# ユーザ情報の変更手順

# ユーザ情報の変更に関して、実施内容に応じたページを参照してください。

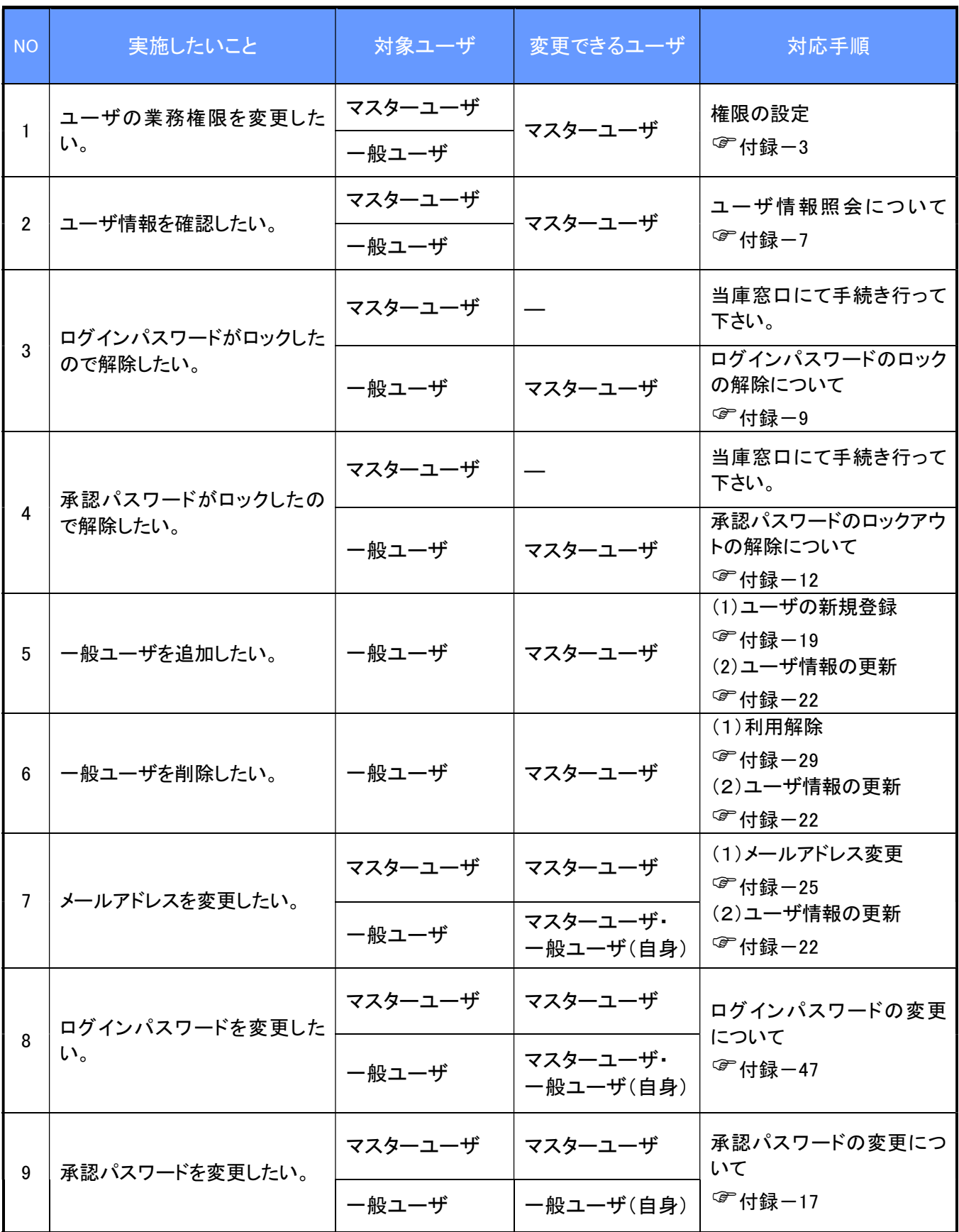

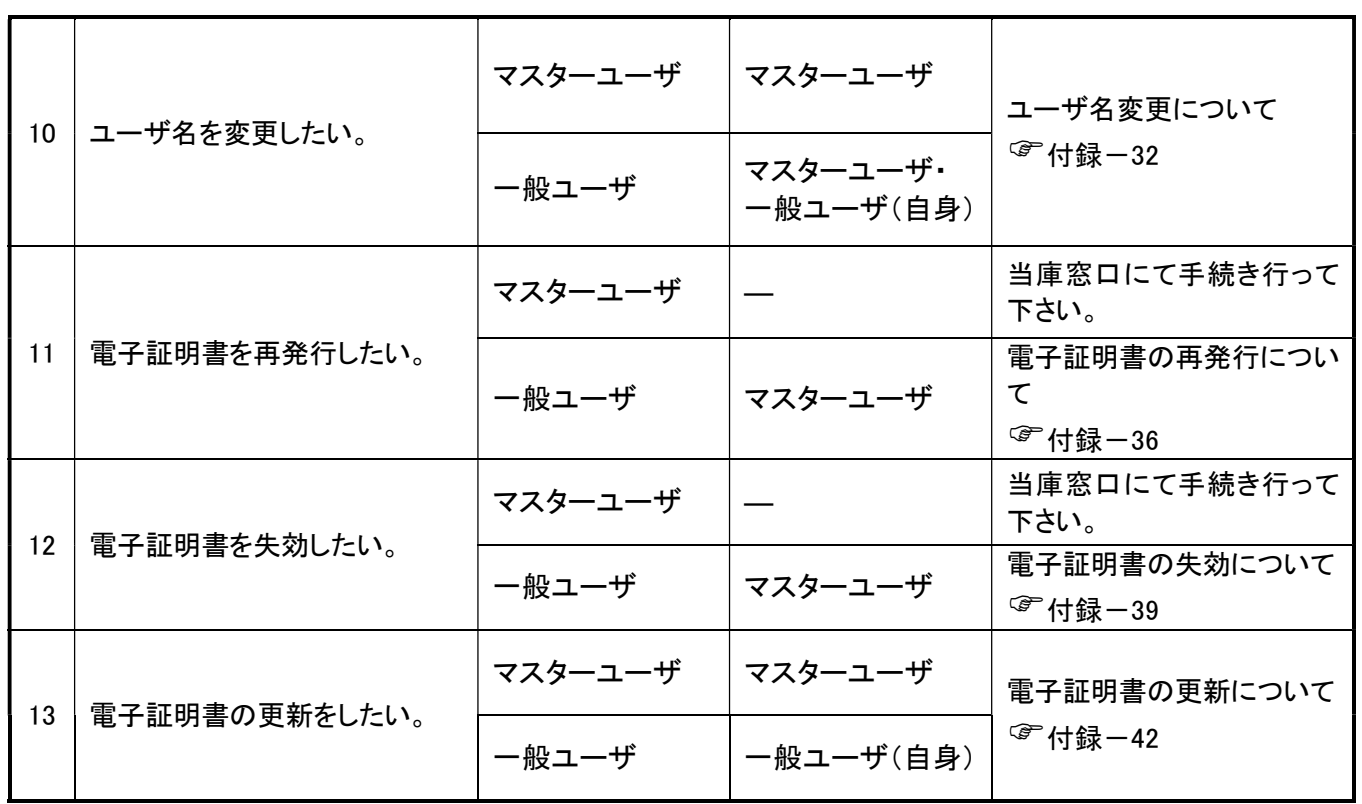

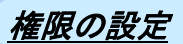

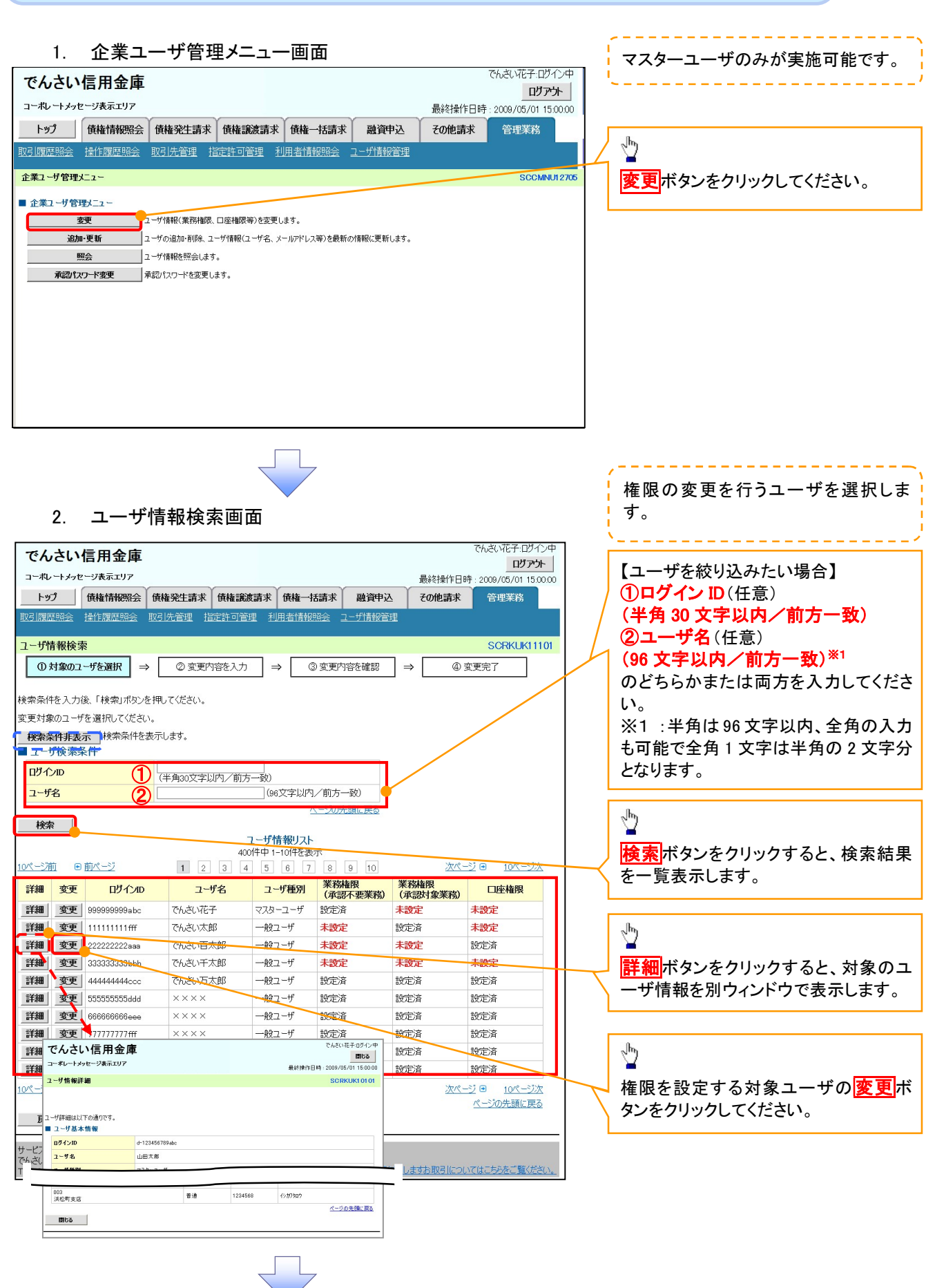

# 3. ユーザ情報変更画面

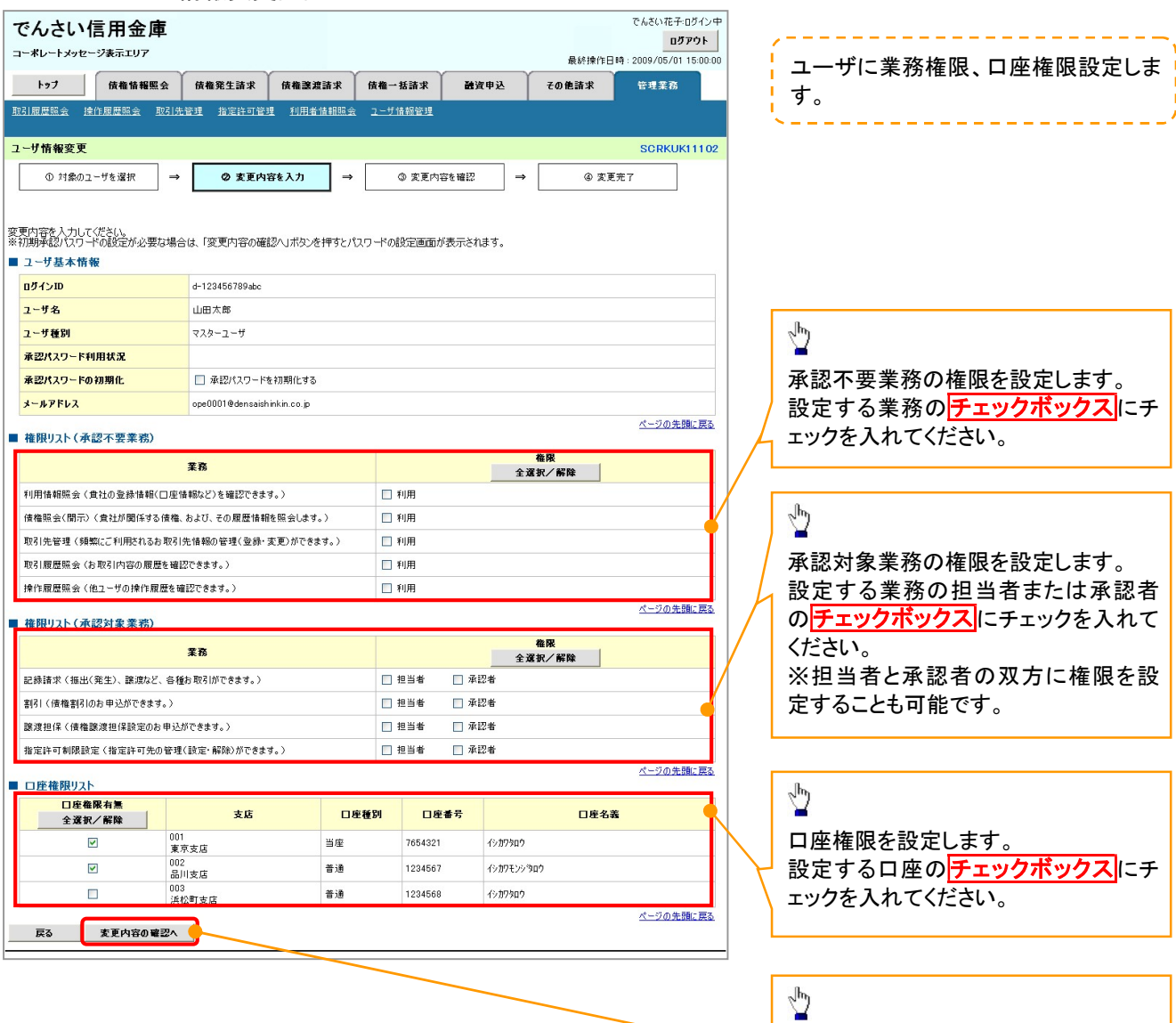

<u>TY</u>

変更内容の確認へボタンをクリックし

てください。

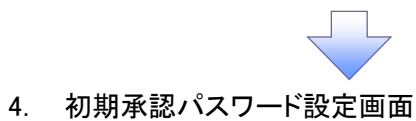

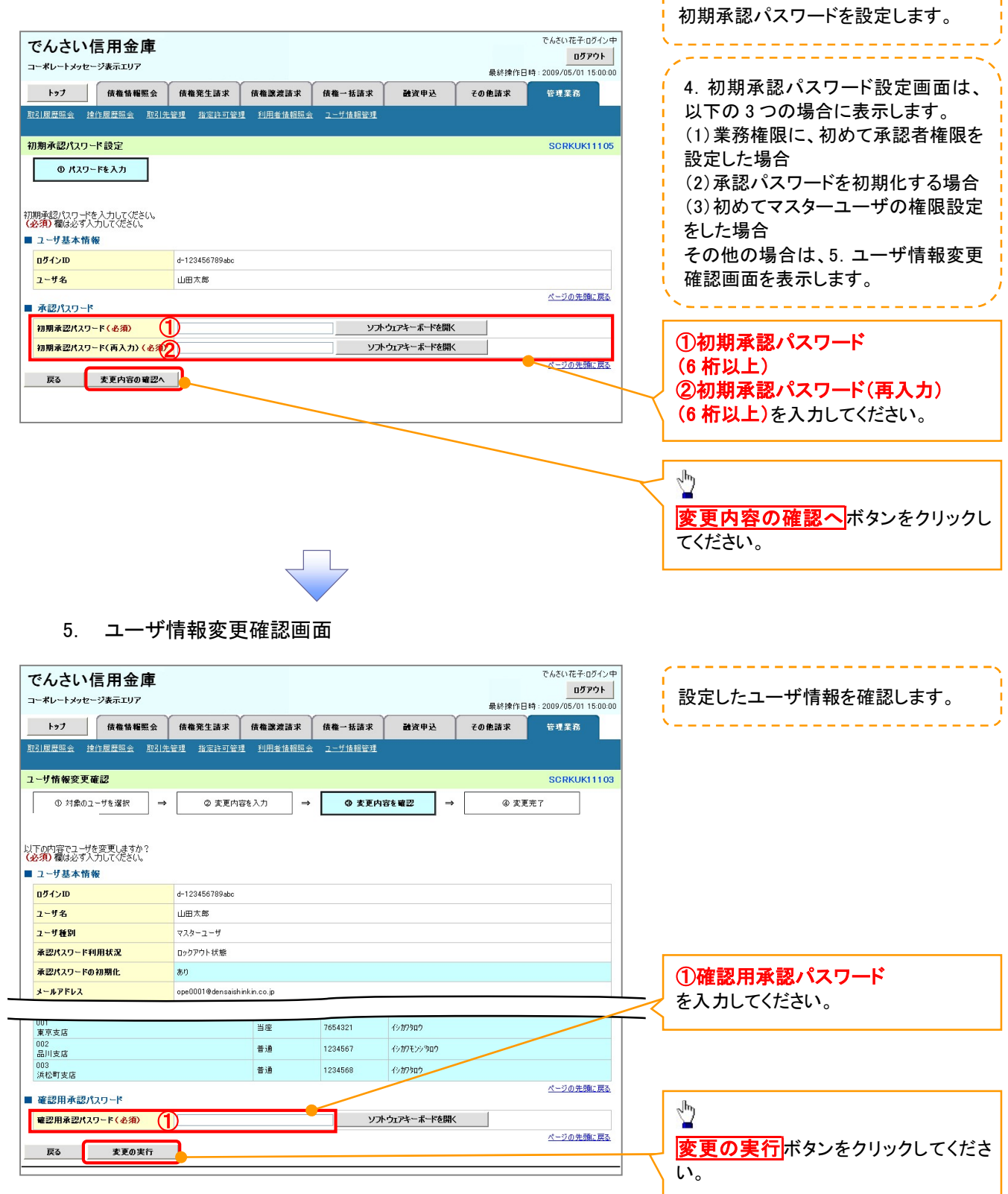

,,,,,,,,,,,,,,,,,,,,,,,,,,,

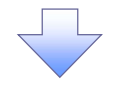

# 6. ユーザ情報変更完了画面

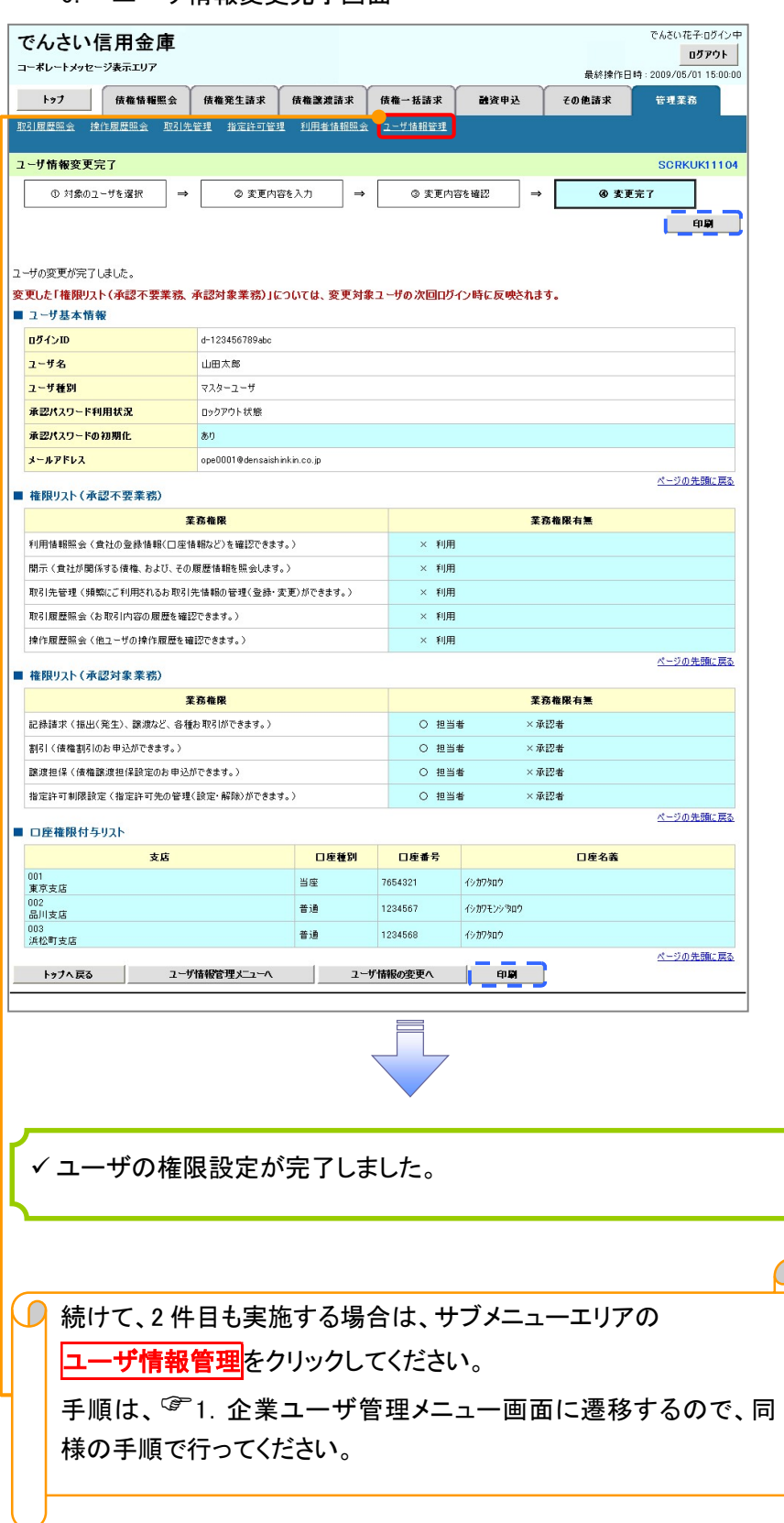

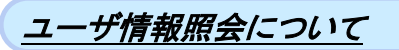

# 1. 企業ユーザ管理メニュー画面

マスターユーザのみが実施可能です。 . . . . . . . . . . .

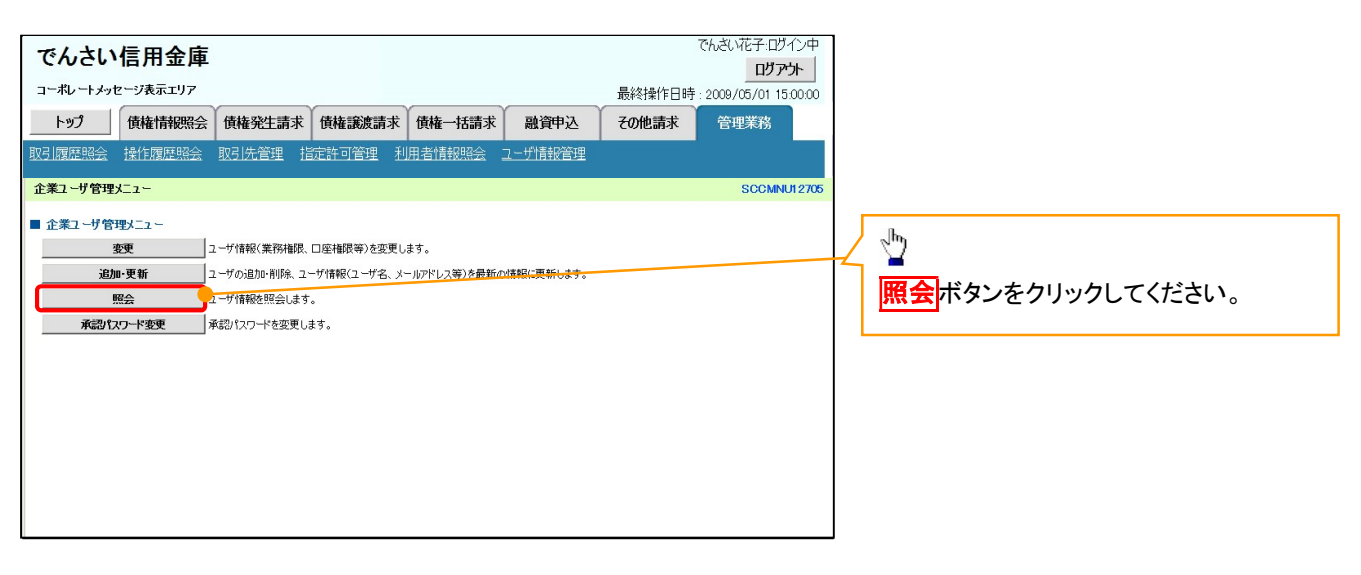

リーフ

#### 2. ユーザ情報一覧画面

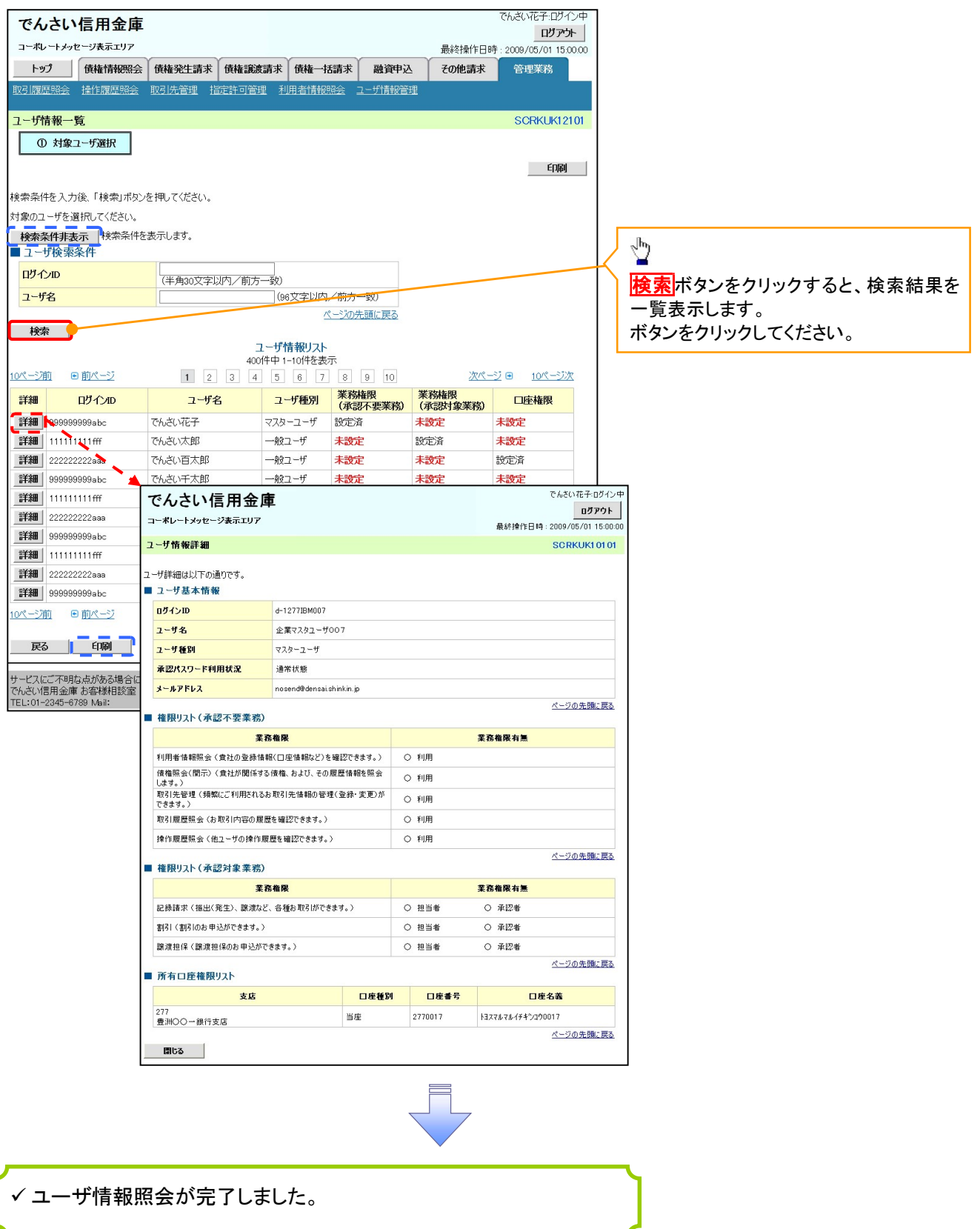

# ログインパスワードのロック解除について ログインパスワードのロック解除について

一般ユーザのログインパスワードロックを解除する際の操作について説明します。 マスターユーザが、一般ユーザに仮ログインパスワードを設定することにより、ロックを解除できます。

1. サービス一覧画面

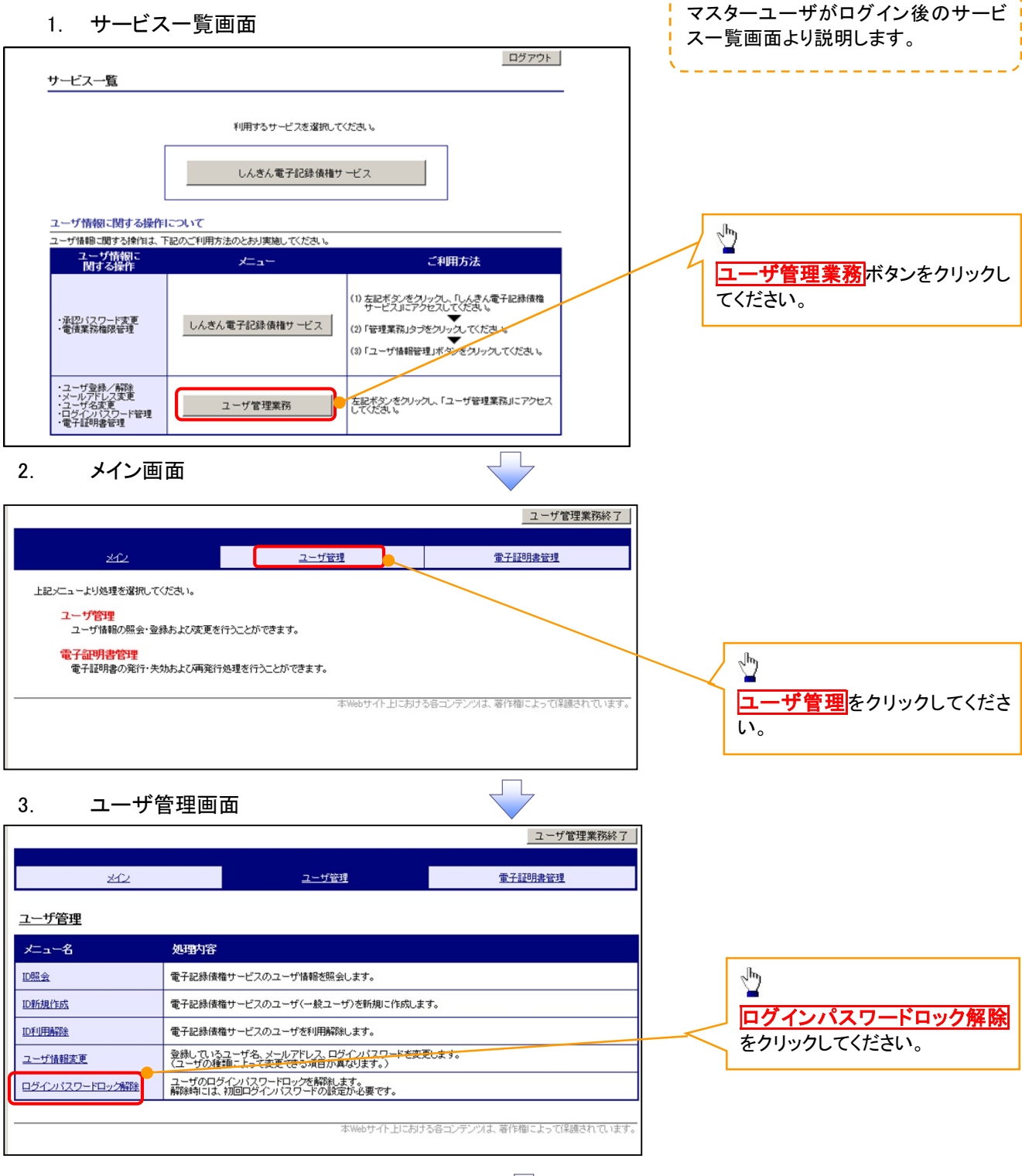

# 4. ユーザ選択画面

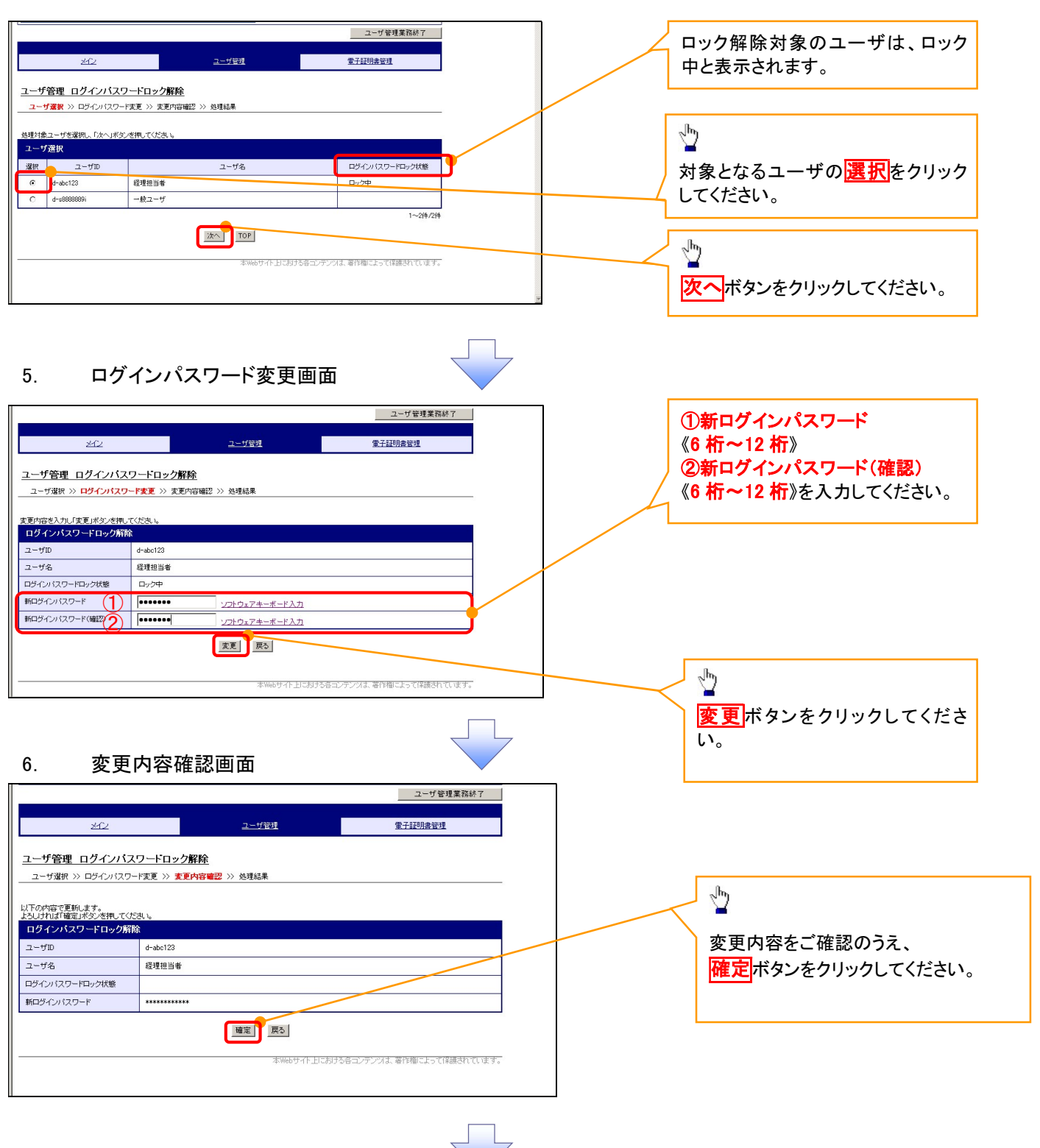

# 7. 処理結果画面

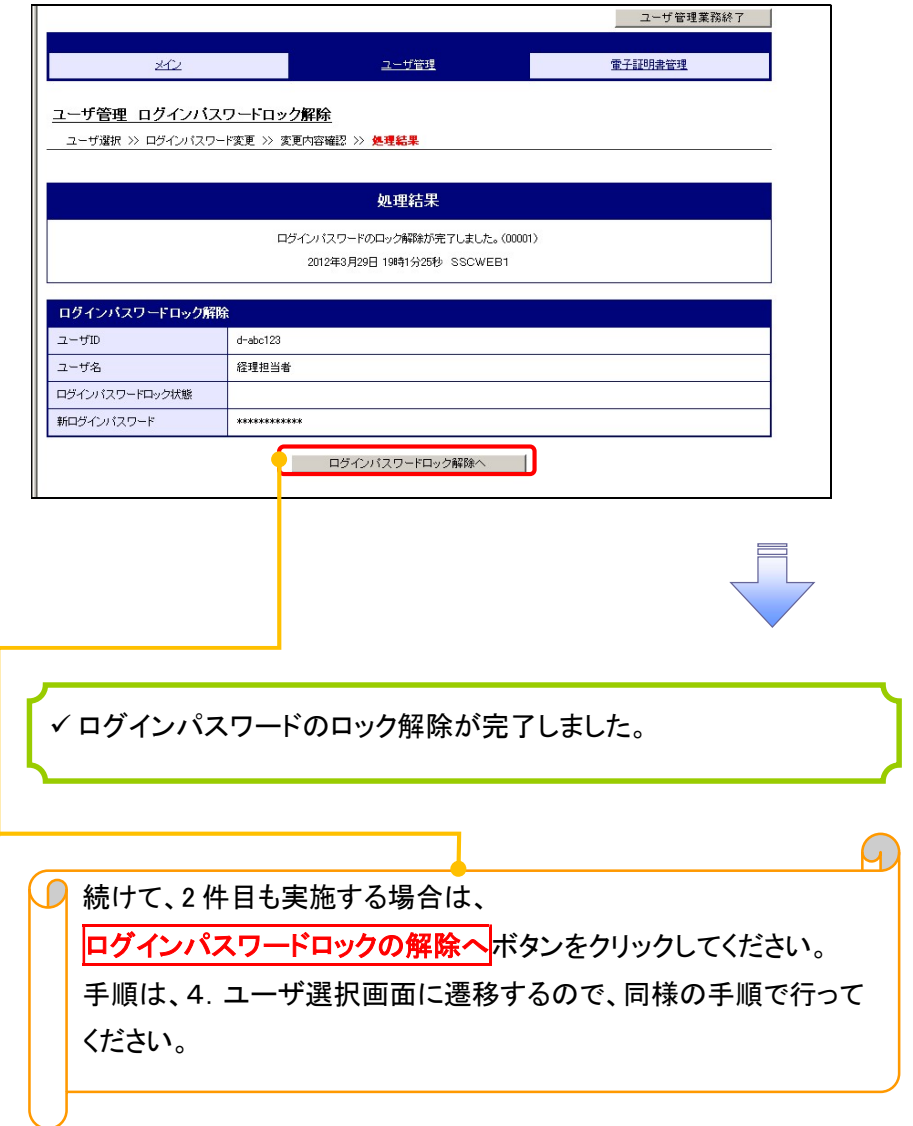

# 承認パスワード管理

#### 概要

 承認実行誤り回数が規定回数連続して発生した場合、該当ユーザの承認実行利用を禁止(ロック アウト)します。

ロックアウトになった場合、マスターユーザが該当ユーザの承認パスワードを初期化する必要があ ります。

マスターユーザ自身がロックアウトになった場合は、金融機関へ承認パスワードの初期化を依頼 します。

<mark>、</mark>マスターユーザのみが実施可能です。

マスターユーザおよび一般ユーザは自分自身の承認パスワードを変更できます。

- ✔ 承認パスワードは、承認権限を持つ全てのユーザが保有します。
- ✔ 承認パスワードは、承認実行時に使用します。

# 承認パスワードのロックアウトの解除について 承認パスワードのロックアウトの解除について

1. 企業ユーザ管理メニュー画面

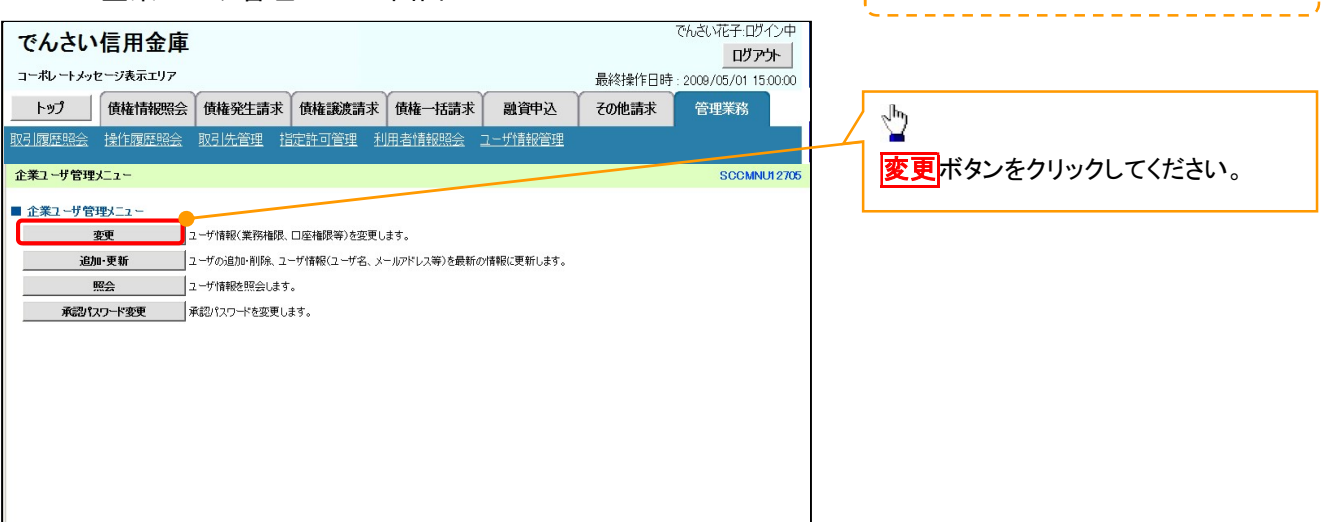

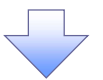

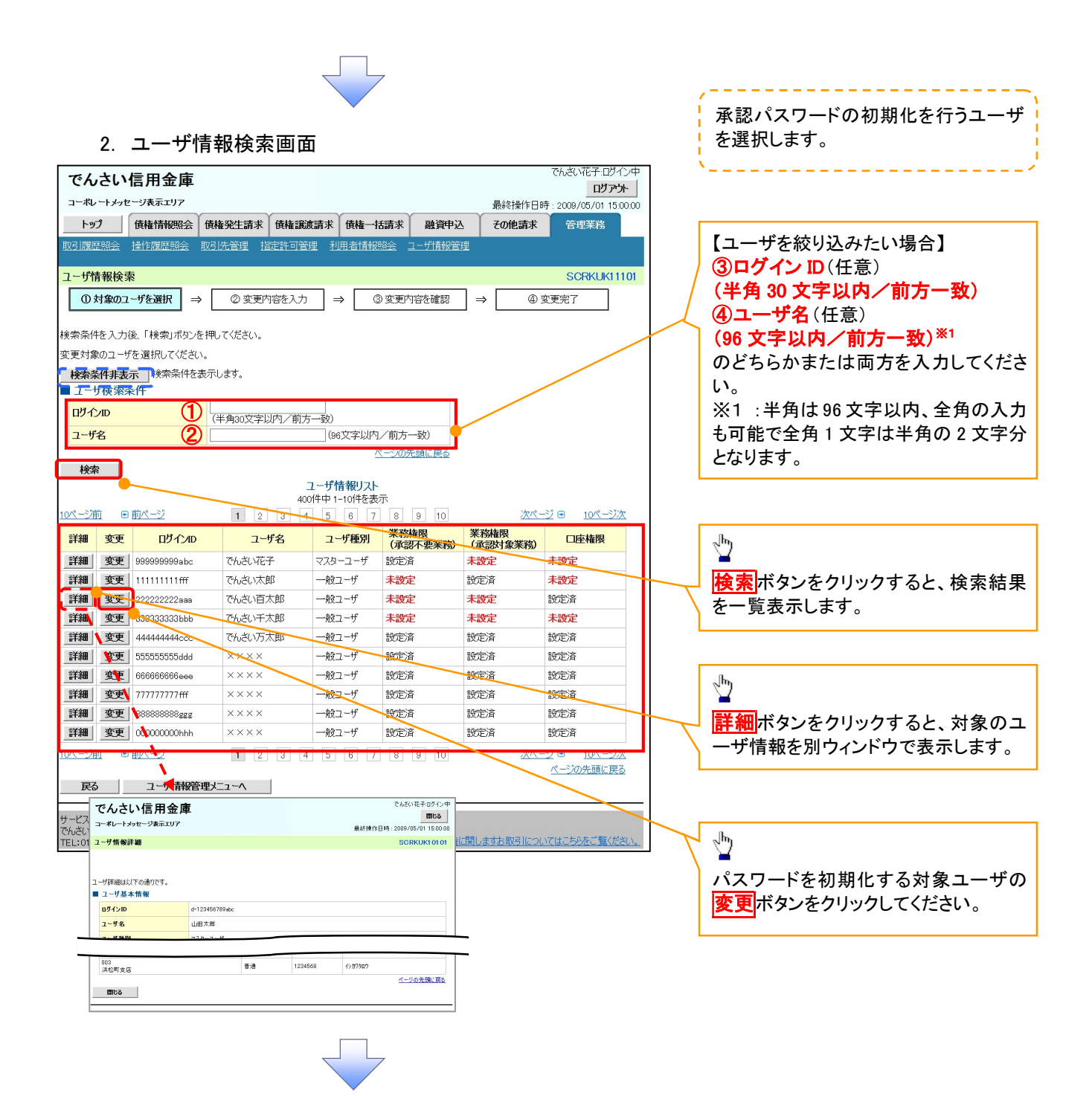

#### 3. ユーザ情報変更画面

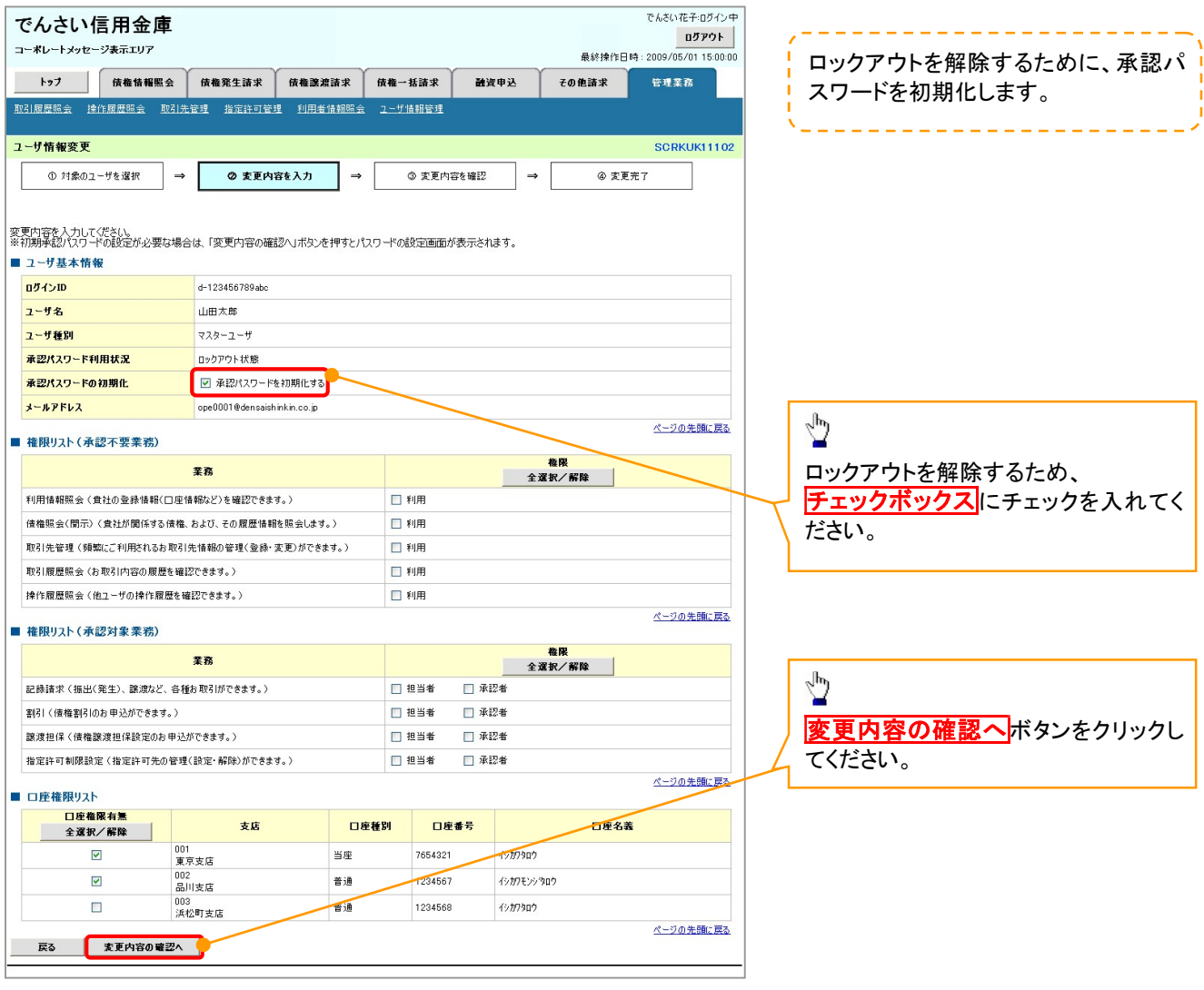

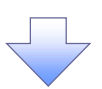

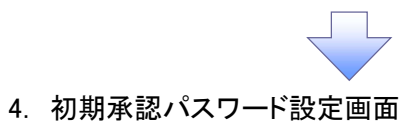

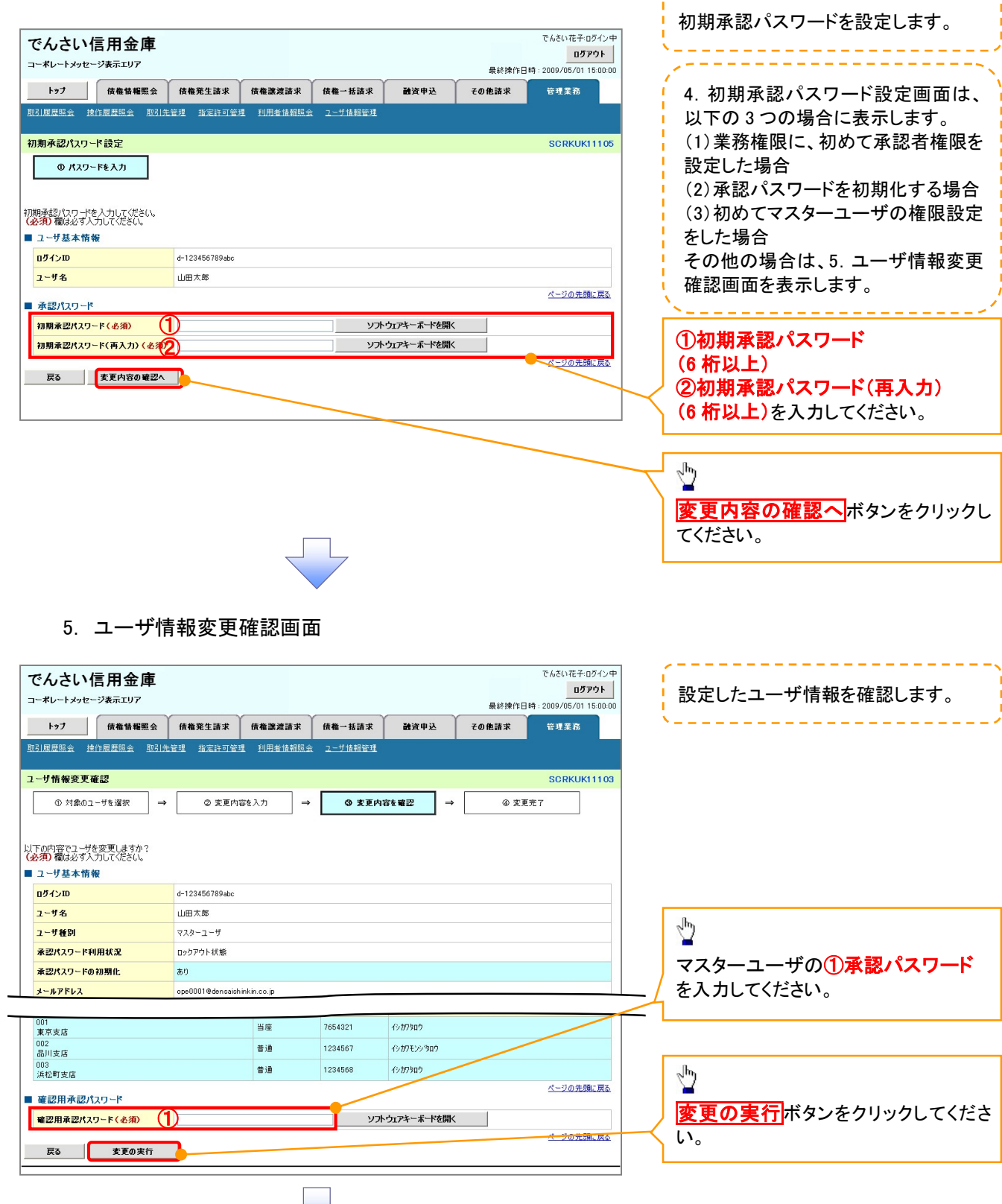

----------------------

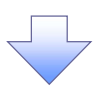

# 6. ユーザ情報変更完了画面

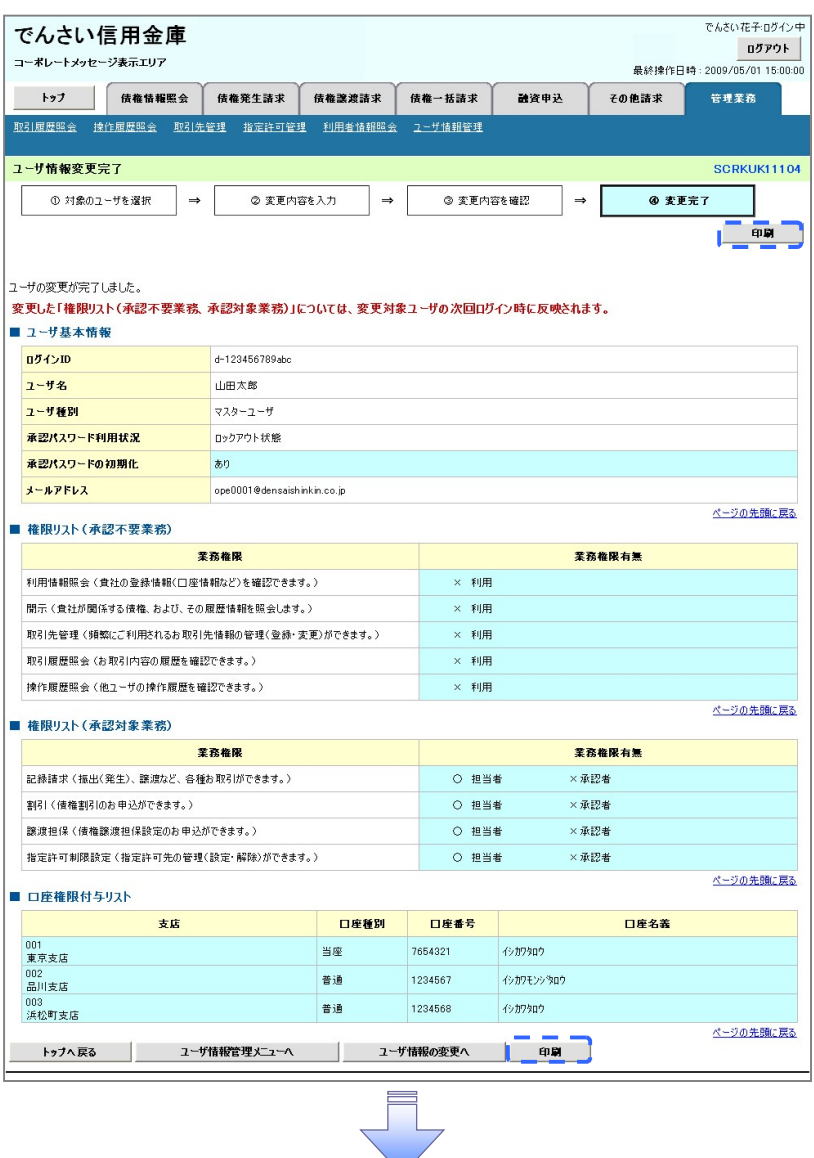

承認パスワードの初期化が完了しました。

# <mark>> ログイン後、トップ画面の<mark>管理業務</mark>タブをクリックしてください。</mark>

1. 管理業務メニュー画面

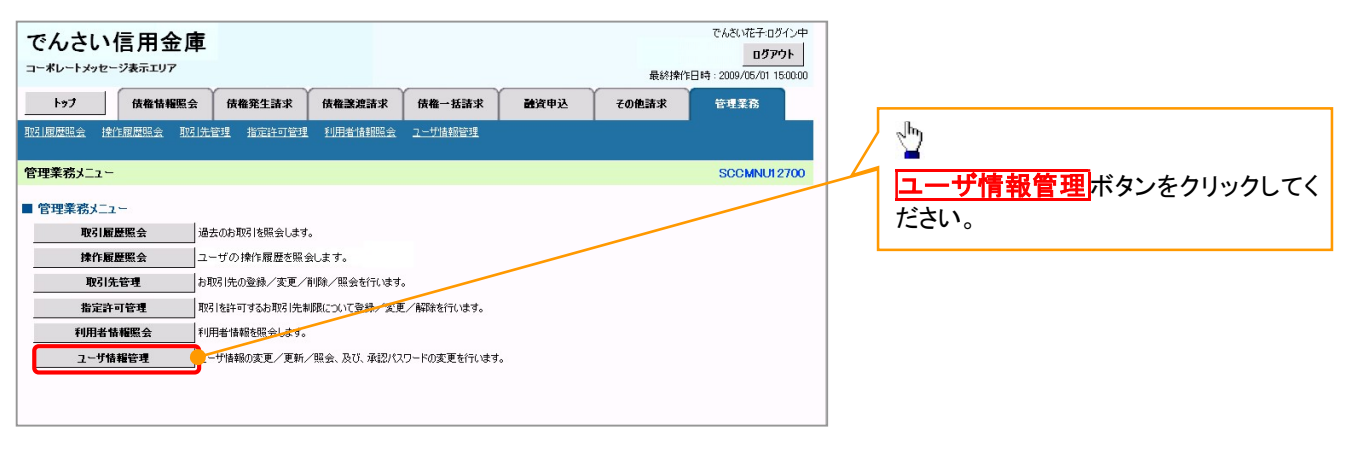

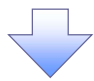

#### 2. 企業ユーザ管理メニュー画面

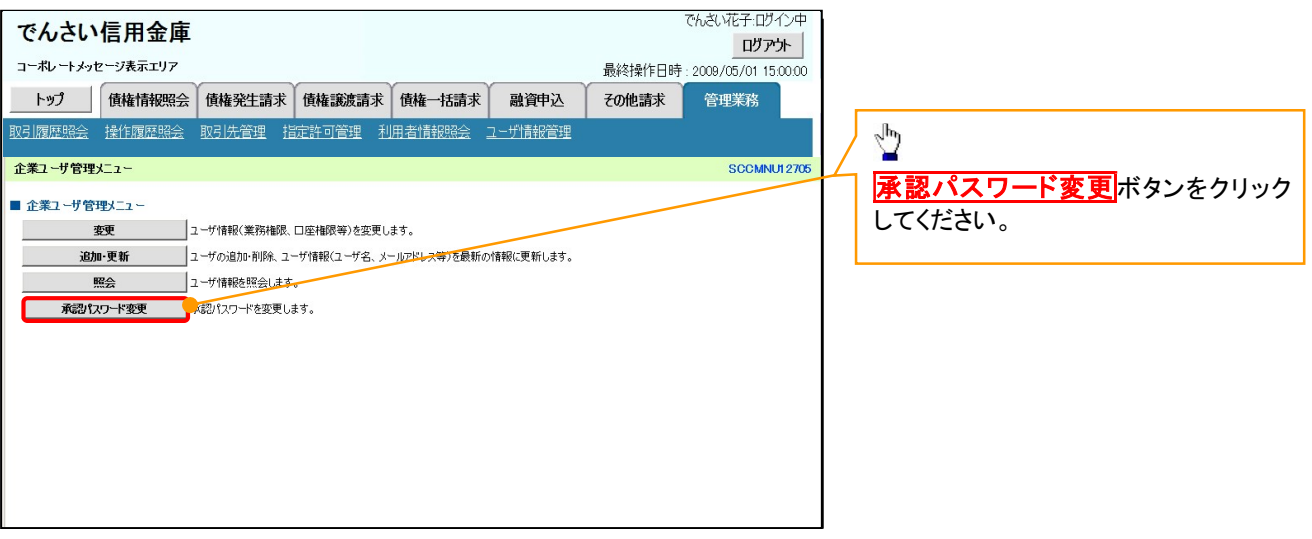

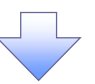

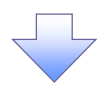

3. 承認パスワード変更画面

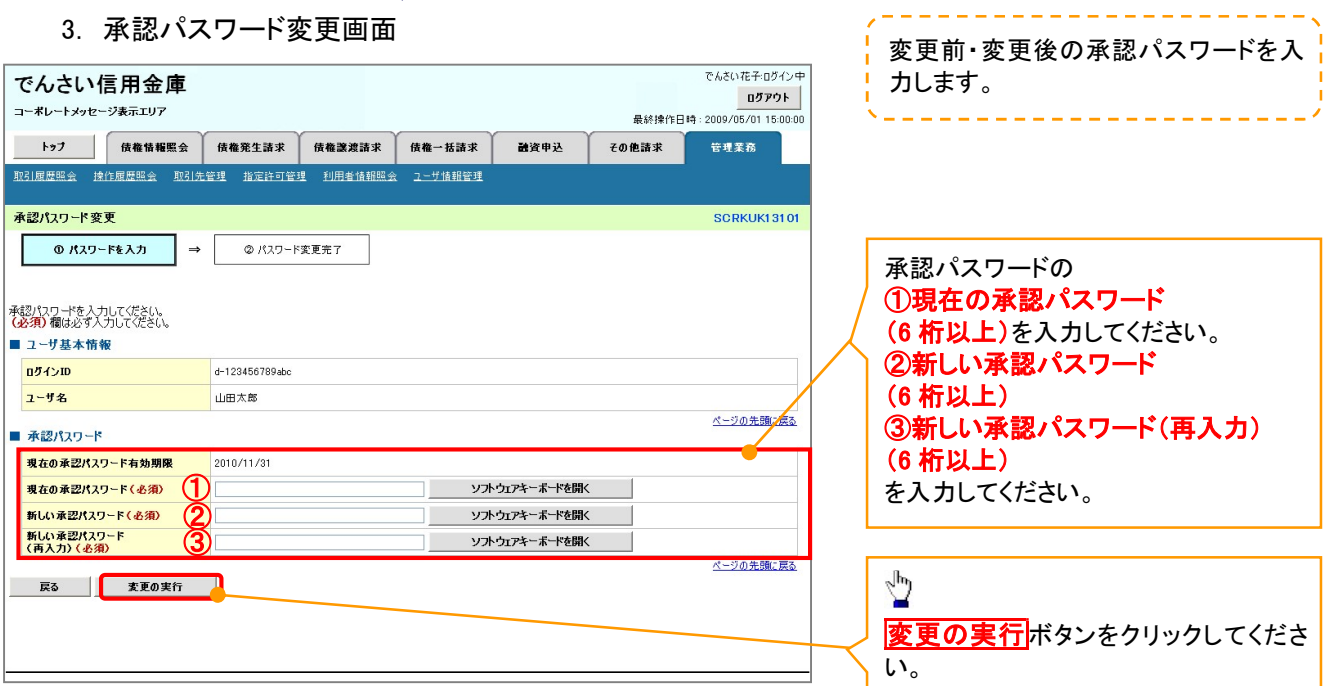

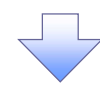

4. 承認パスワード変更完了画面

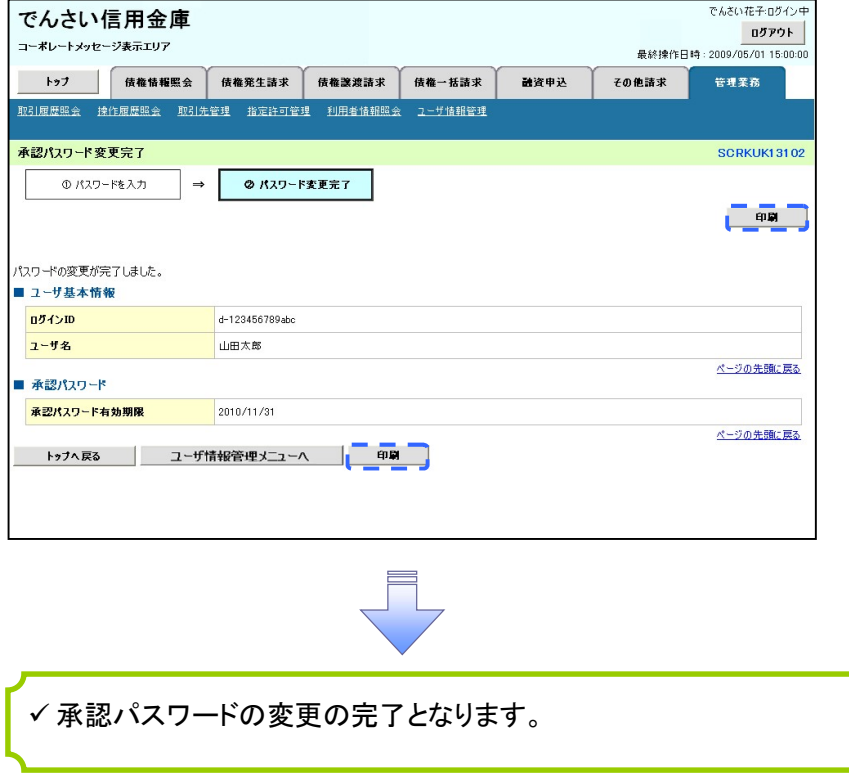

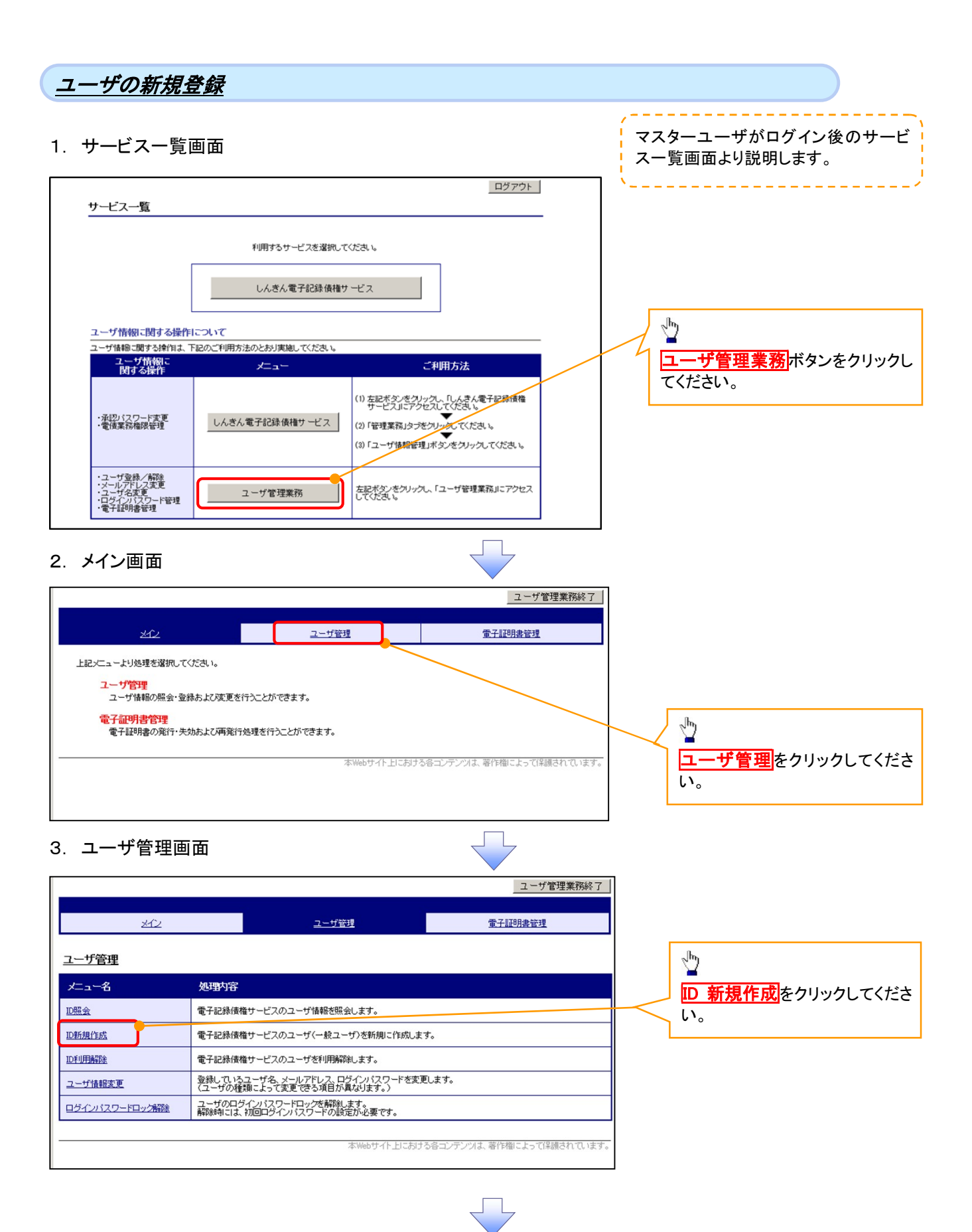

# .<br>+####2.7. ++ क्लड

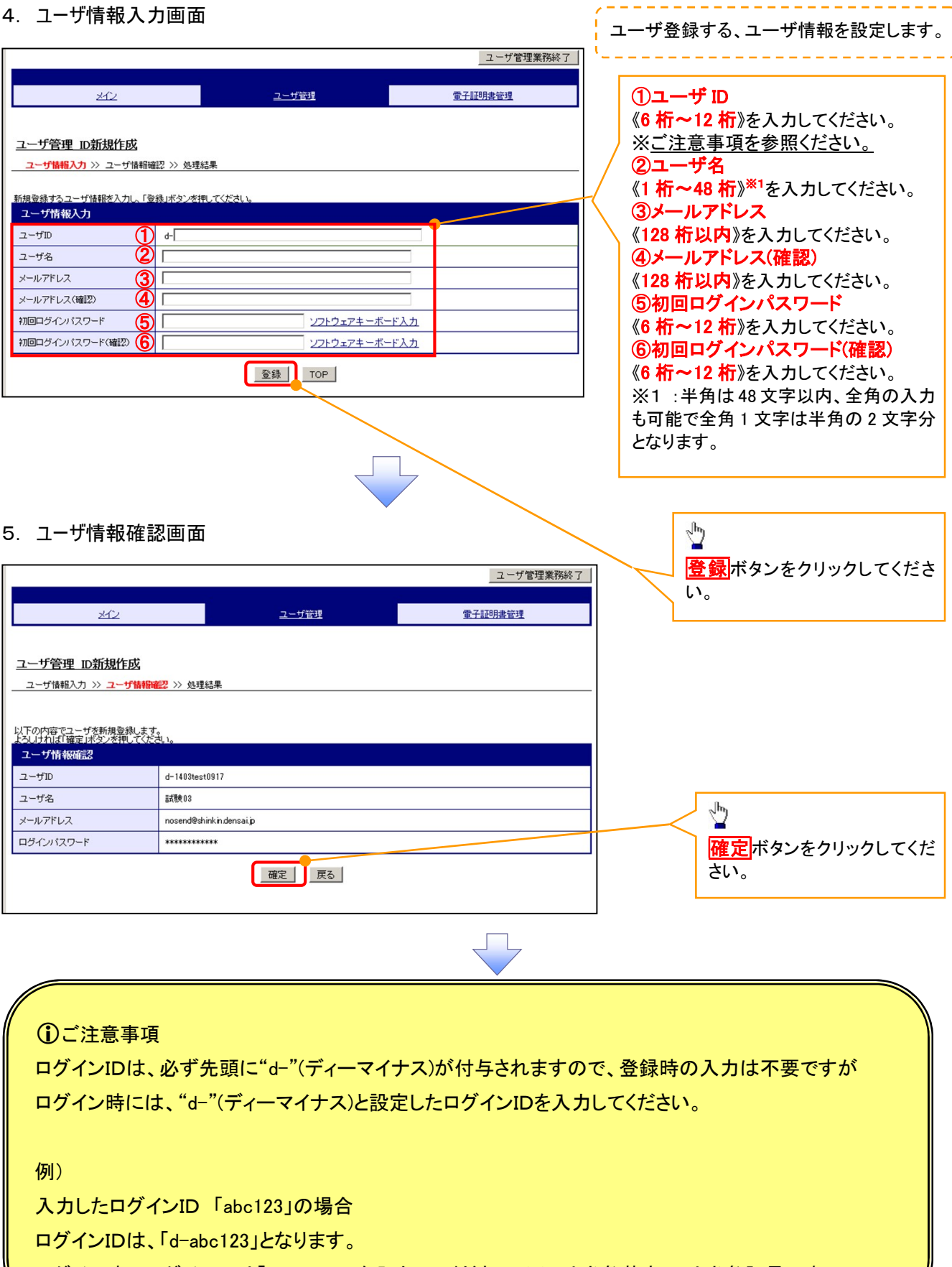

∥

# 6. 処理結果画面

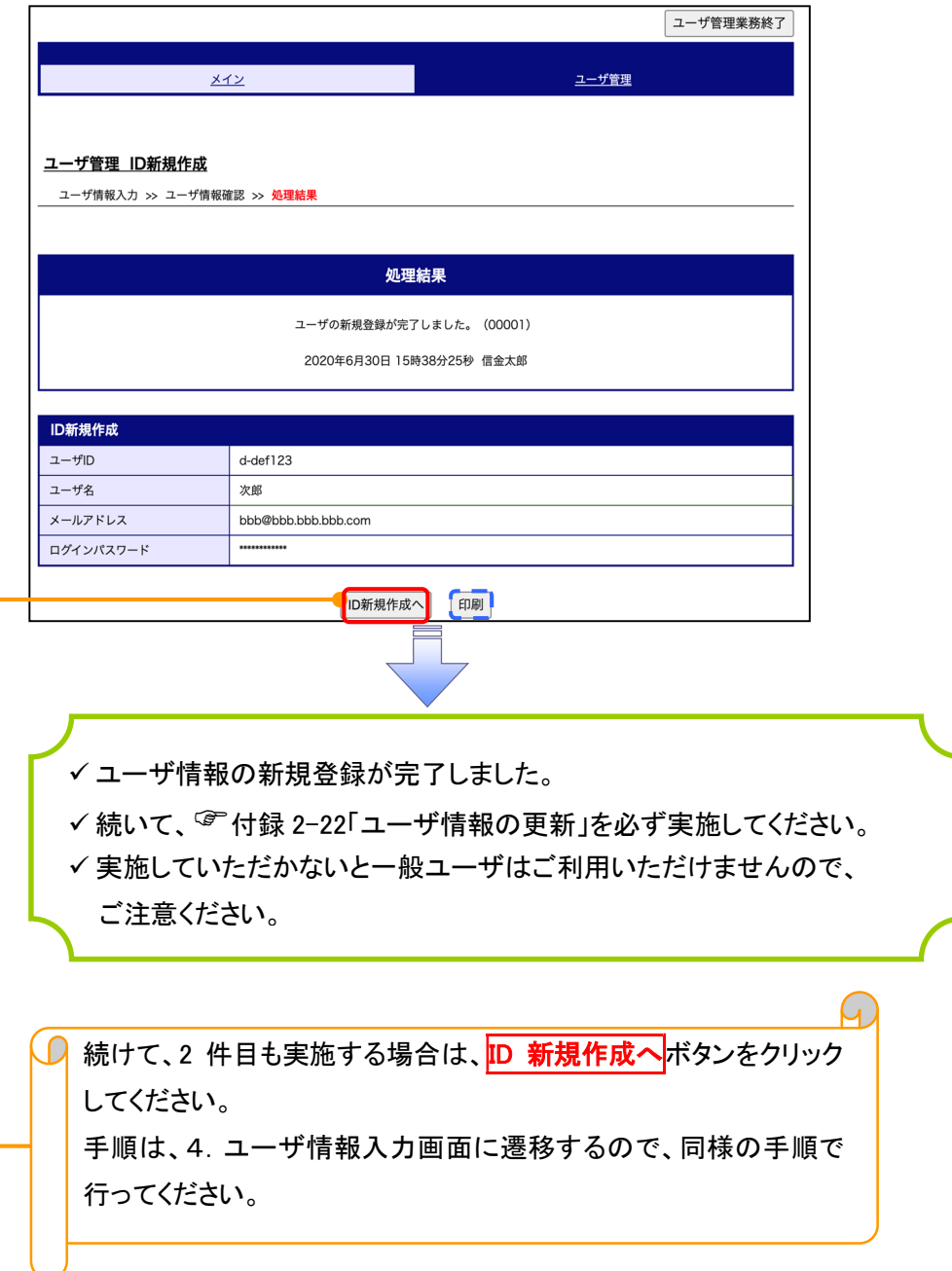

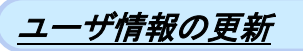

#### 1. 管理業務メニュー画面

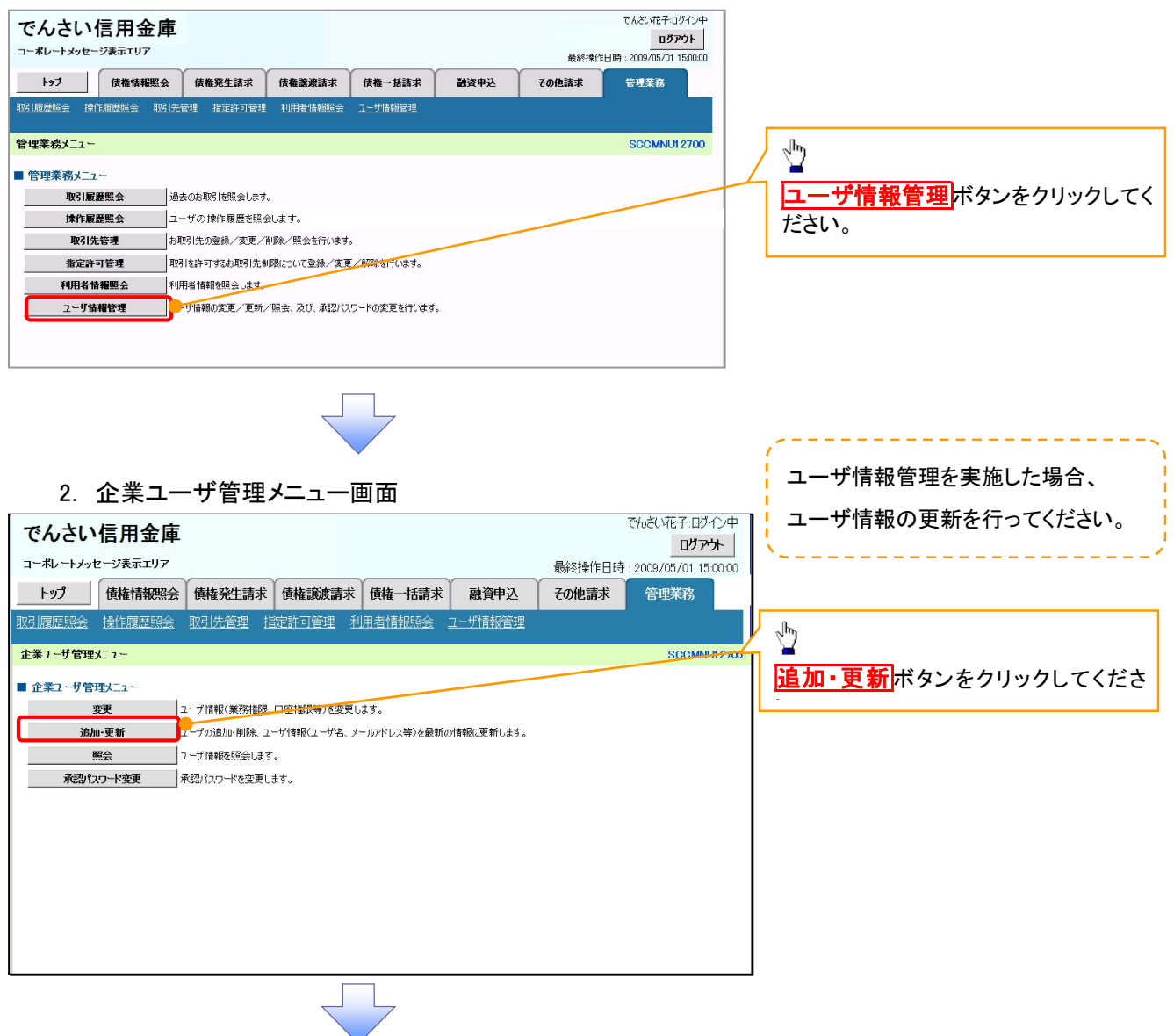

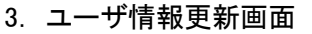

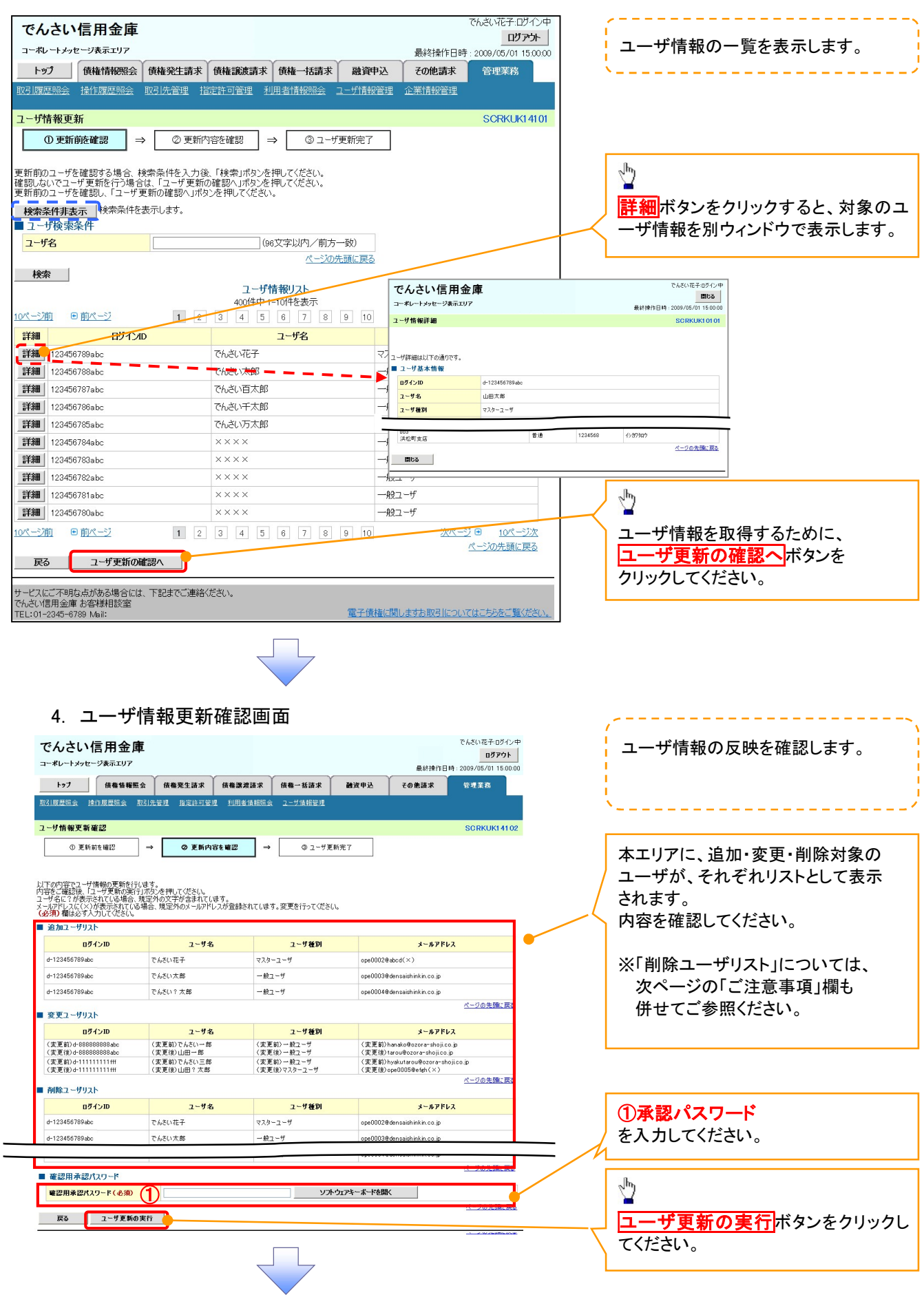

#### 5. ユーザ情報更新完了画面

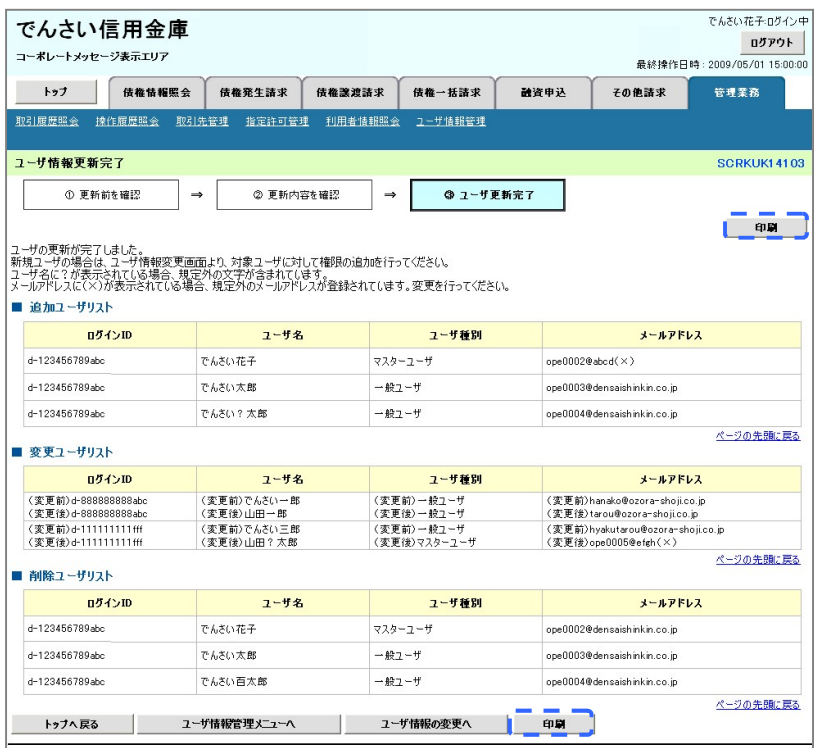

ユーザ情報の更新が完了となります。

#### **①ご注意事項**

次に該当するユーザ利用体系の変更を行った後に、そのマスターユーザが初めて「ユーザ情報の更新」 操作を行った際には、ユーザ利用体系の変更前に使用していた旧マスターユーザ、および、その配下 の旧一般ユーザの情報がユーザ情報更新確認画面上の「削除ユーザリスト」に表示されます。

· 《電子記録債権取引システム》のみを利用するID ( "d-" から始まるID) から 法人IBシステムとのID共用化にログインIDを変更した場合

 ・法人IBシステムとのID共用化から《電子記録債権取引システム》のみを利用するID ("d-"から始まるID)にログインIDを変更した場合

これは、「ユーザ情報の更新」操作時に、不要となった変更前のユーザ情報を同時に削除する仕組み であるために表示されるものであり、問題はありません。

「ユーザ更新の実行」ボタンを押下し、更新処理を実行してください。

# メールアドレス変更 メールアドレス変更

1. サービス一覧画面

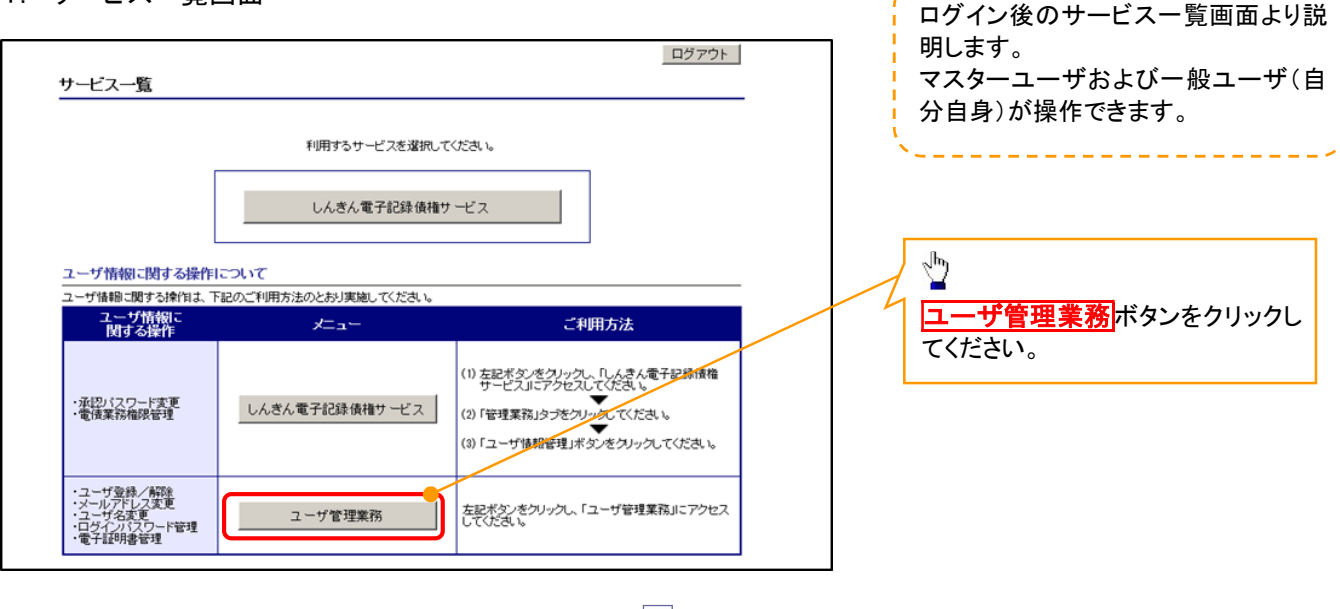

#### 2. メイン画面

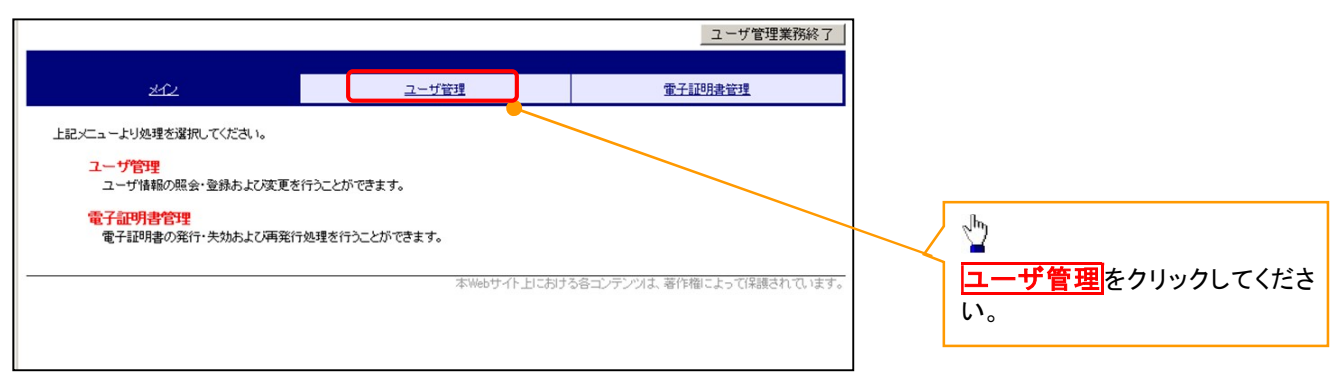

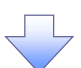

#### 3.ユーザ管理画面

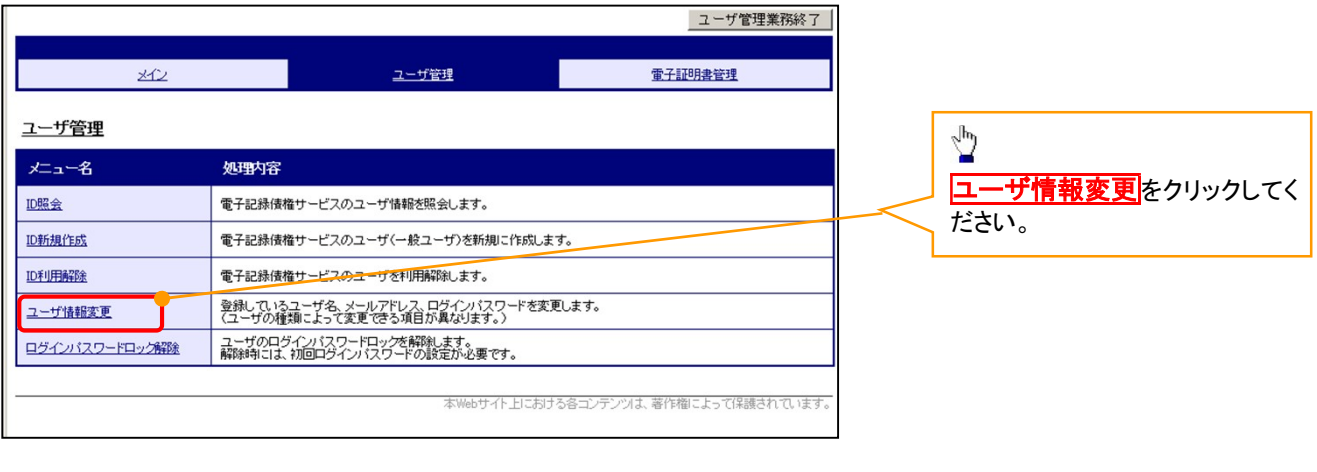

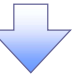

# 4. ユーザ検索画面

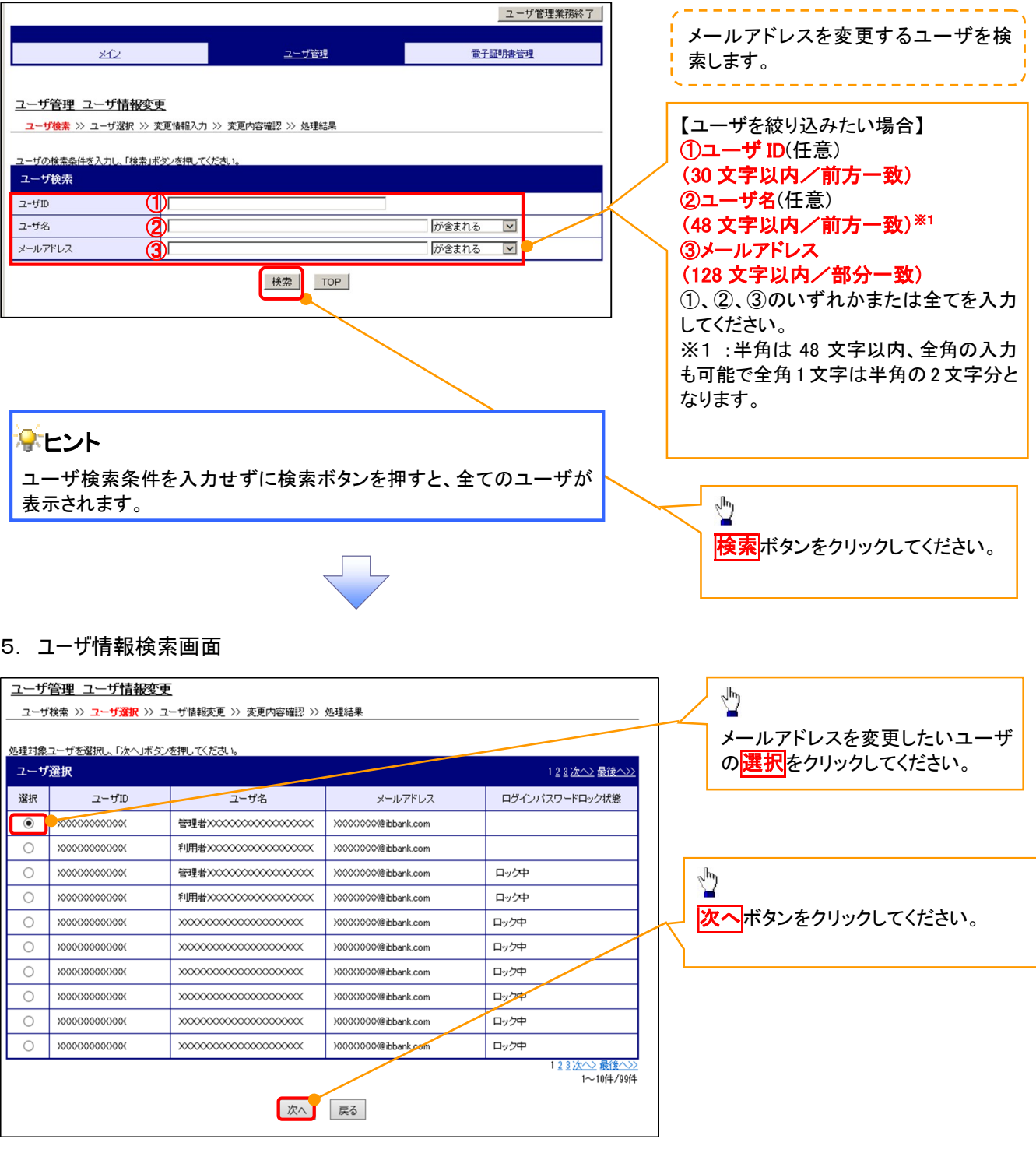

 $\frac{1}{2}$ 

#### 6. ユーザ情報変更画面

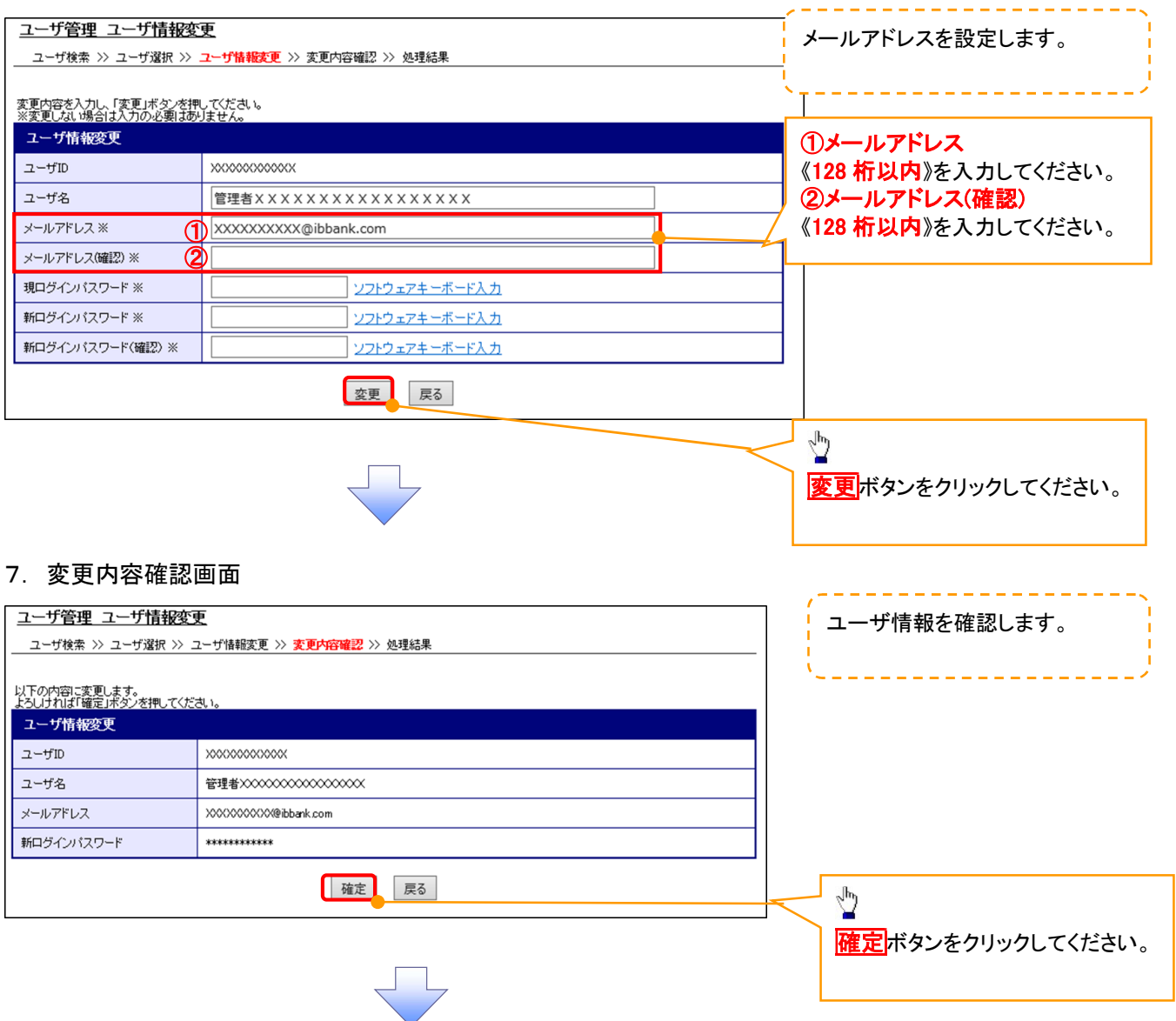

# 8. ユーザ情報変更完了画面

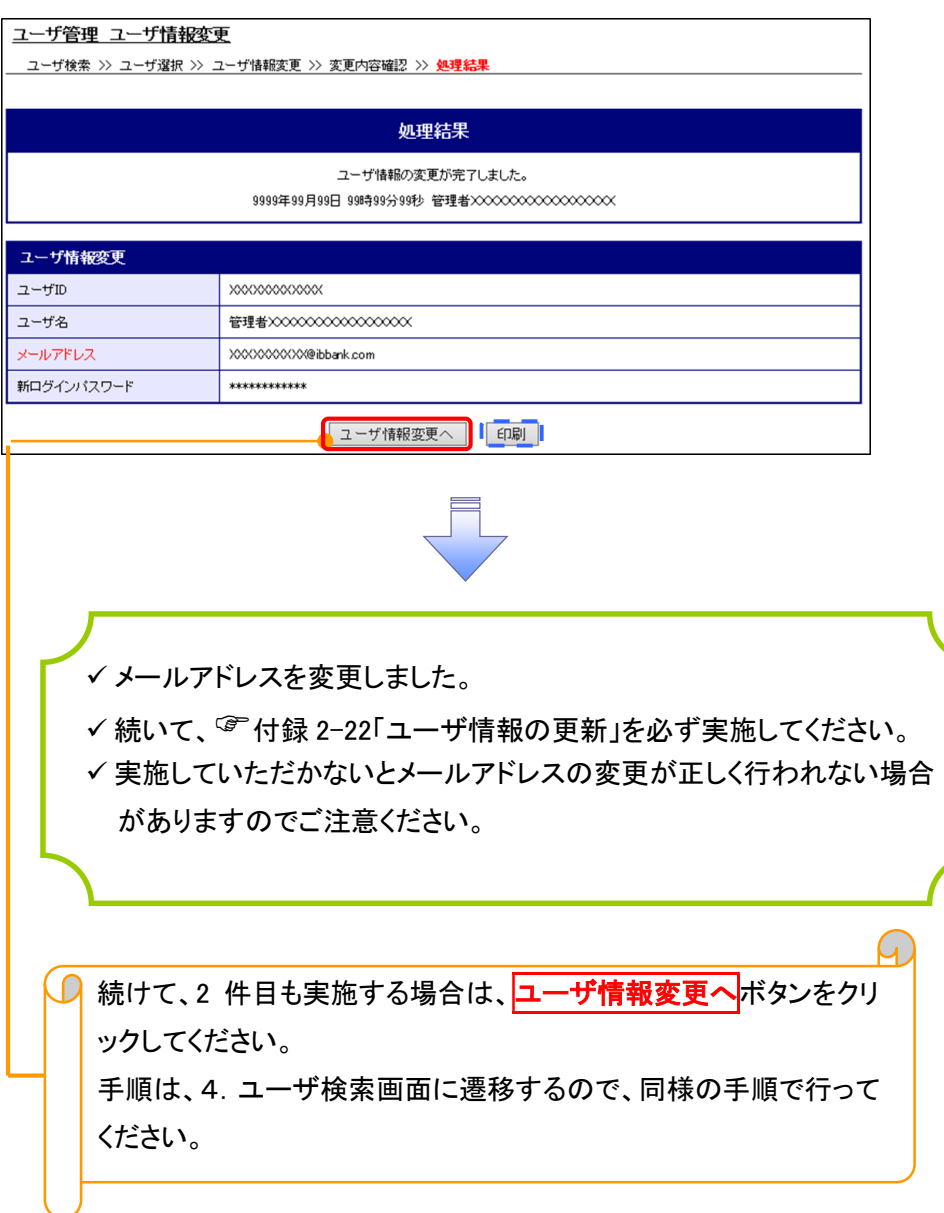

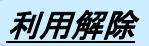

1. サービス一覧画面

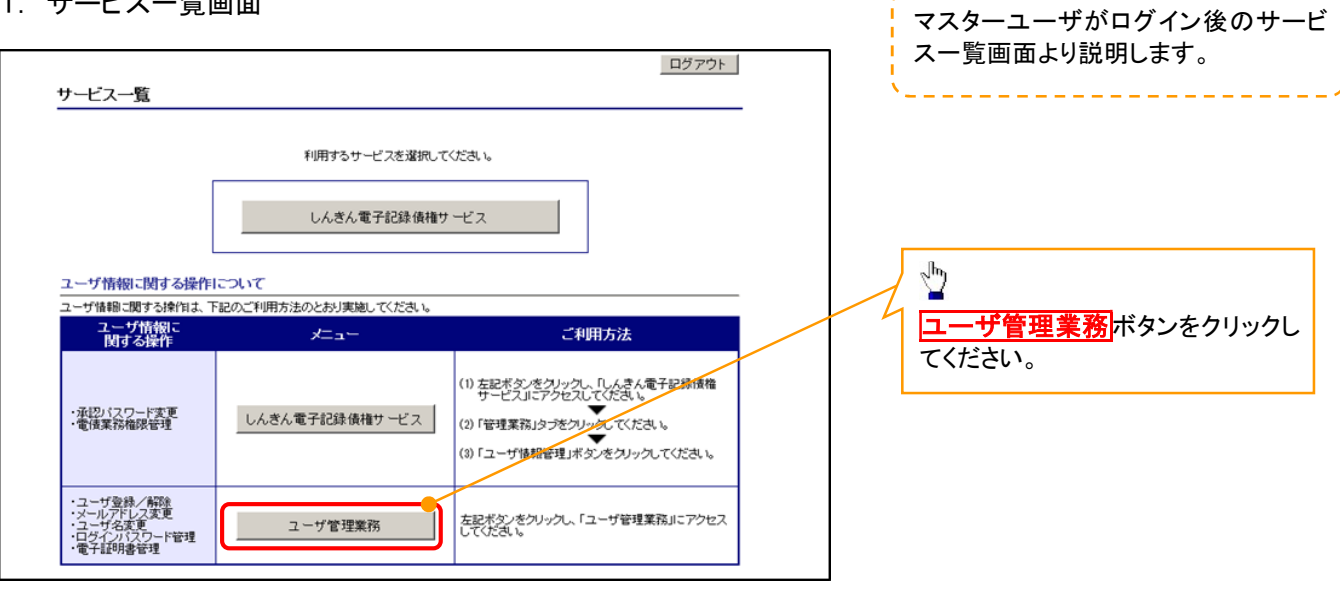

#### 2. メイン画面

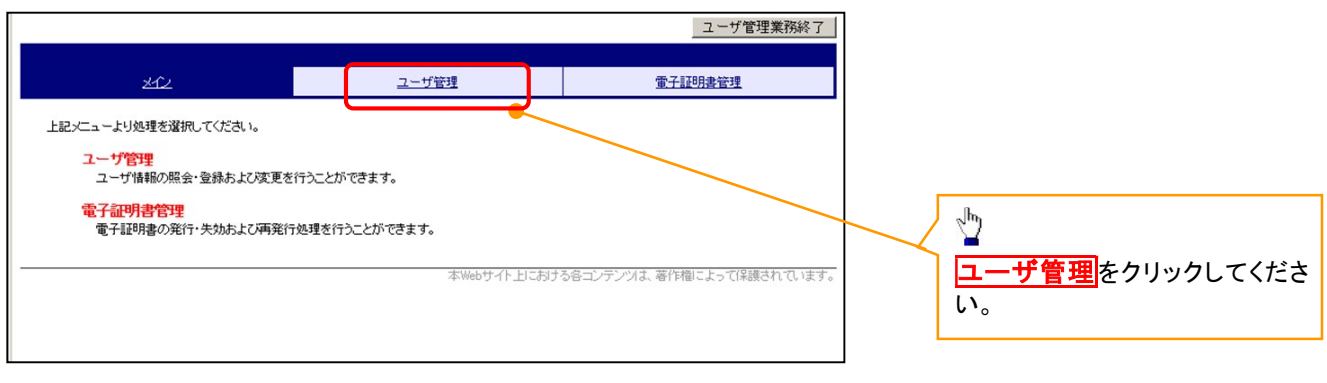

#### 3. ユーザ管理画面

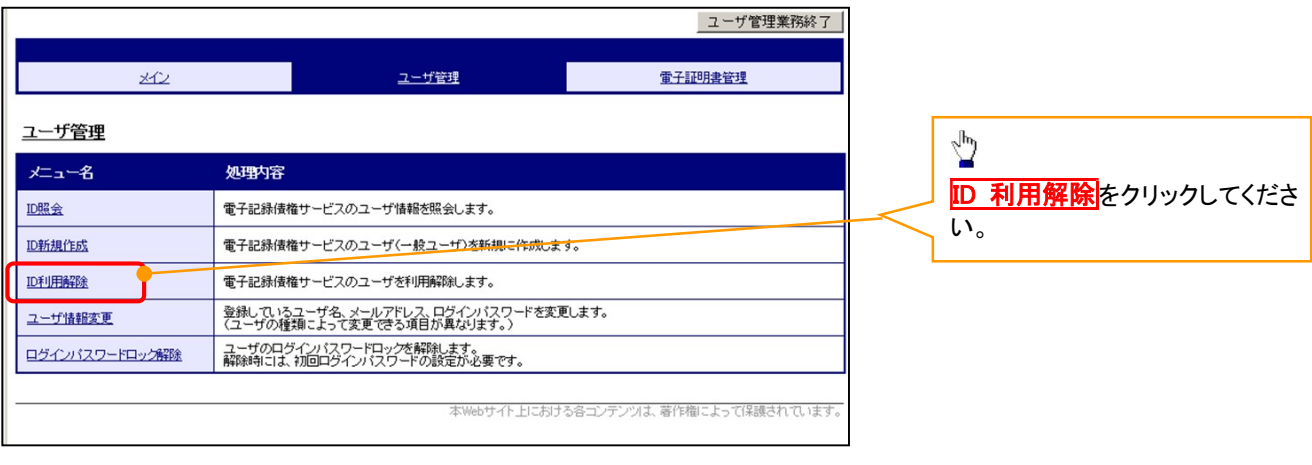

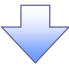

#### 4. ユーザ検索画面 利用解除するユーザを検索する。 |ユーザ管理業務終了 کا کا کا کا کا کا کا کا کا ユーザ管理 重子証明書管理  $20$ 【ユーザを絞り込みたい場合】 ユーザ管理 ID利用解除 ①ユーザ ID(任意) ユーザ検索 >> ユーザ選択 >> 利用解除確認 >> 処理結果 (30 文字以内/前方一致) ザの検索条件を入力し、「検索」ボタンを押してくださ、 ②ユーザ名(任意) ユーザ検索 (48 文字以内/前方一致)※1  $2 - fID$  $\bigcirc$ ユーザ名 が含まれる V ② ①、②のいずれかまたは全てを入力 | 検索 | TOP | (選択)してください。 ※1 :半角は 48 文字以内、全角の入 力も可能で全角 1 文字は半角の 2 文 字分となります。  $\frac{\sqrt{b}}{2}$ 検索ボタンをクリックしてください。 5. ユーザ選択画面 ユーザ管理業務終了  $\sqrt{\frac{1}{2}}$ ユーザ管理 重子証明書管理  $\star$ ID 利用解除をしたいユーザの<mark>選択</mark>をク リックしてください。 ユーザ管理 ID利用解除 ユーザ検索 >> <mark>ユーザ選択</mark> >> 利用解除確認 >> 処理結果 川用解除対象ユーザを選択し、「次へ」ボタンを押してください ユーザ選択 選択  $2 - fID$ ユーザ名  $\odot$   $\sigma$  1403ippan01  $-4201$  $\overline{\bigcirc}$  d-1403ippan02  $-4002$  $\sqrt{\frac{1}{2}}$  $\circ$  d-1403ippan03  $-4203$  $1 - 3/4/3/4$ 次へボタンをクリックしてください。 | 次へ | 戻る | 6. 利用解除確認画面 ユーザ情報を確認します。 ユーザ管理業務終了 重子証明書管理 ユーザ管理  $20$ ユーザ管理 ID利用解除 ユーザ検索 >> ユーザ選択 >> 利<mark>用解除確認</mark> >> 処理結果 以下のユーザを利用解除します。<br>よろしければ「確定」ボタンを押してください 利用解除確認  $2 - fID$  $d-1403$ ippan $03$ ユーザ名  $-4203$  $\sqrt{\frac{h}{2}}$ 確定 | 戻る | **確定**ボタンをクリックしてください。

# 7. 利用解除完了画面

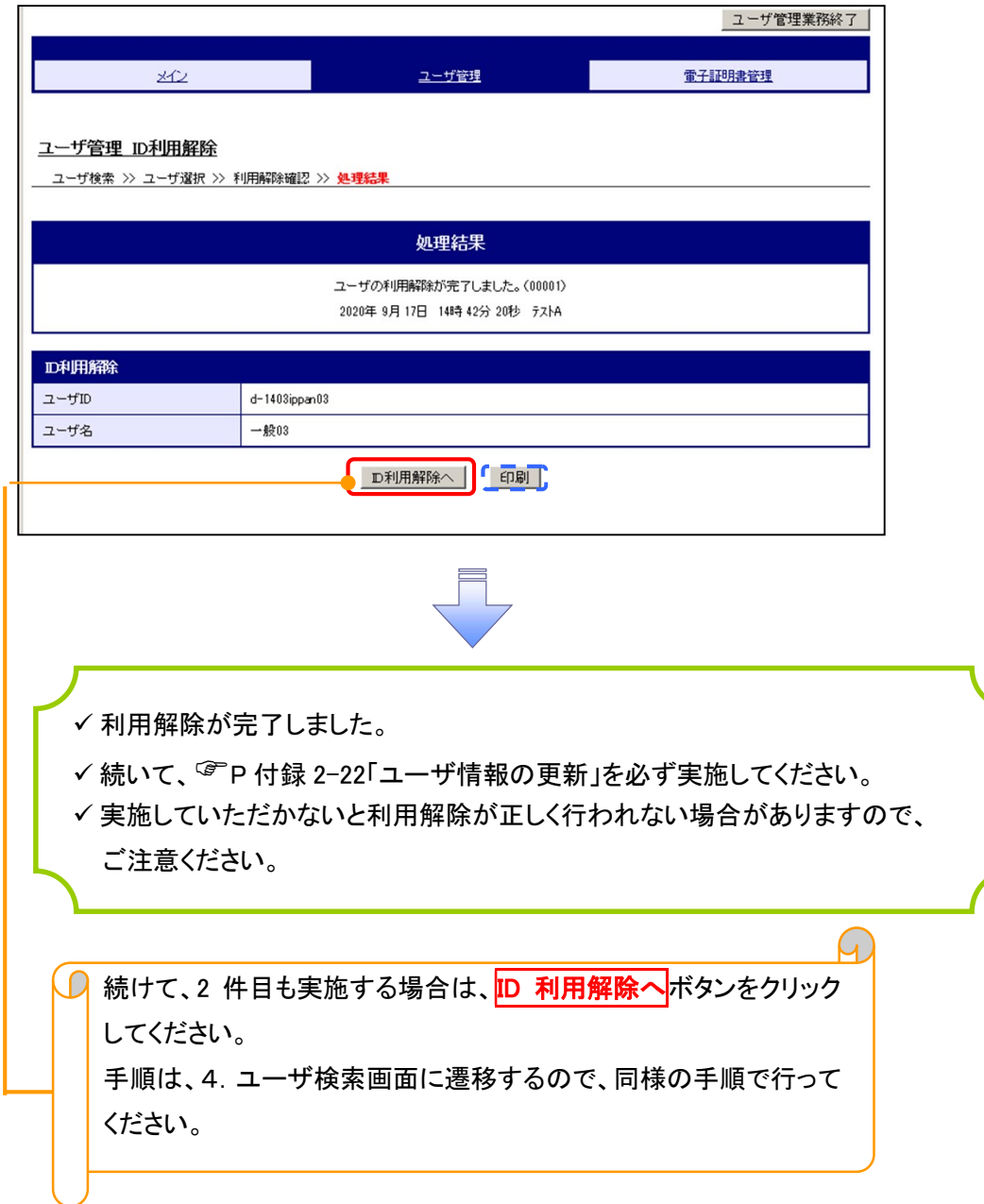

#### ユーザ名変更について ユーザ名変更について 1. サービス一覧画面 ログイン後のサービス一覧画面より説 明します。 ログアウト マスターユーザおよび一般ユーザ(自 サービス一覧 分自身)が操作できます。 利用するサービスを選択してください。 しんきん電子記録債権サービス  $\sqrt[3]{2}$ ユーザ情報に関する操作について -<br>ユーザ情報に関する操作は、下記のご利用方法のとおり実施してください。 エーザ管理業務ポタンをクリックしてく ユーザ情報に<br>- 関する操作  $x=x$ ご利用方法 ださい。 (1) 左記ボタンをクリックし、「しんきん電子記録債権」<br>サービスJIこアクセスしてください。 ・承認バスワード変更<br>・電債業務権限管理 しんきん電子記録債権サービス (2)「管理業務」タブをクリックしてください。 (3)「ユーザ情報管理」ボタンをクリックしてください。 ・ユーザ登録/解除<br>・メールアドレス変更<br>・ユーザ名変更<br>・ログインパスワード管理<br>・電子証明書管理 -<br>左記ボタンをクリックし、「ユーザ管理業務」にアクセス<br>してください。 ユーザ管理業務 2. メイン画面 ユーザ管理業務終了 ユーザ管理 電子証明書管理 メイン 上記メニューより処理を選択してください。 ユーザ管理<br>ユーザ情報の照会・登録および変更を行うことができます。

3. ユーザ管理画面 ユーザ管理業務終了  $x + y$ ユーザ管理 処理内容

本Webサイト上における各コンテンツは、著作権によって保護されています。

電子証明書管理

ユーザ管理 メニュー名

ID照会

ID新規作成 ID利用解除

ユーザ情報変更

・1 m191日 日2年<br>電子証明書の発行・失効および再発行処理を行うことができます。

電子記録債権サービスのユーザ情報を照会します。 ŷ 電子記録債権サービスのユーザ(一般ユーザ)を新規に作成します。 ユーザ情報変更 をクリックしてくださ 電子記録債権サービスのユーザを利用解除します。 。<br><mark><sub>学録しているユーザ<del>名、</del>メールアドレス、ログインパスワードを変更します。</mark><br>■<sup>(ユーザの種類によって変更できる項目が異なります。)</mark></sub></sup>  $L_{\lambda_{\alpha}}$ ユーザのログインパスワードロックを解除します。<br>解除時には、初回ログインパスワードの設定が必要です。 ログインパスワードロック解除

ユーザ管理をクリックしてください。

 $\sqrt[3]{2}$ 

### 4. ユーザ検索画面

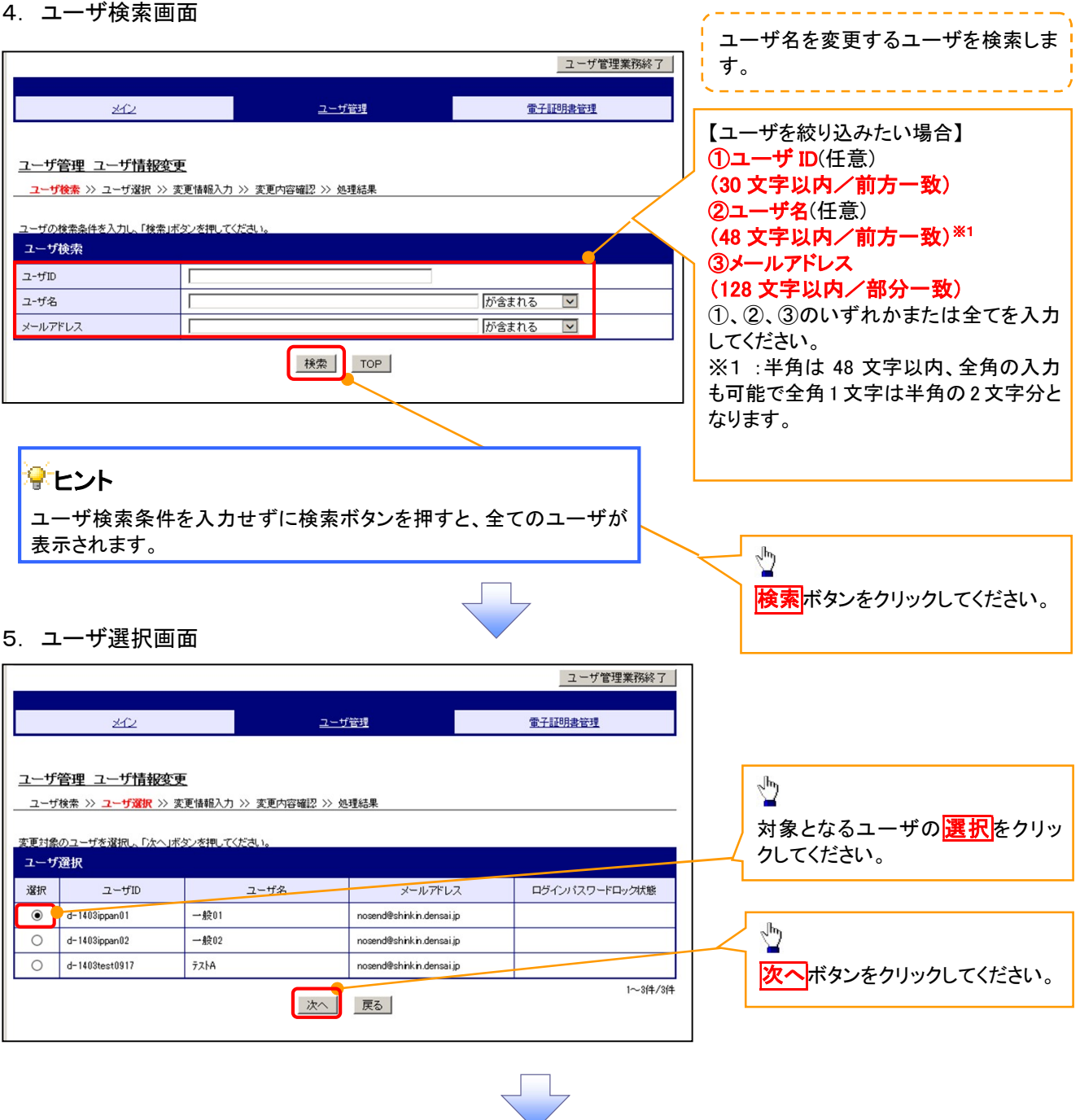

# 6. ユーザ情報変更画面

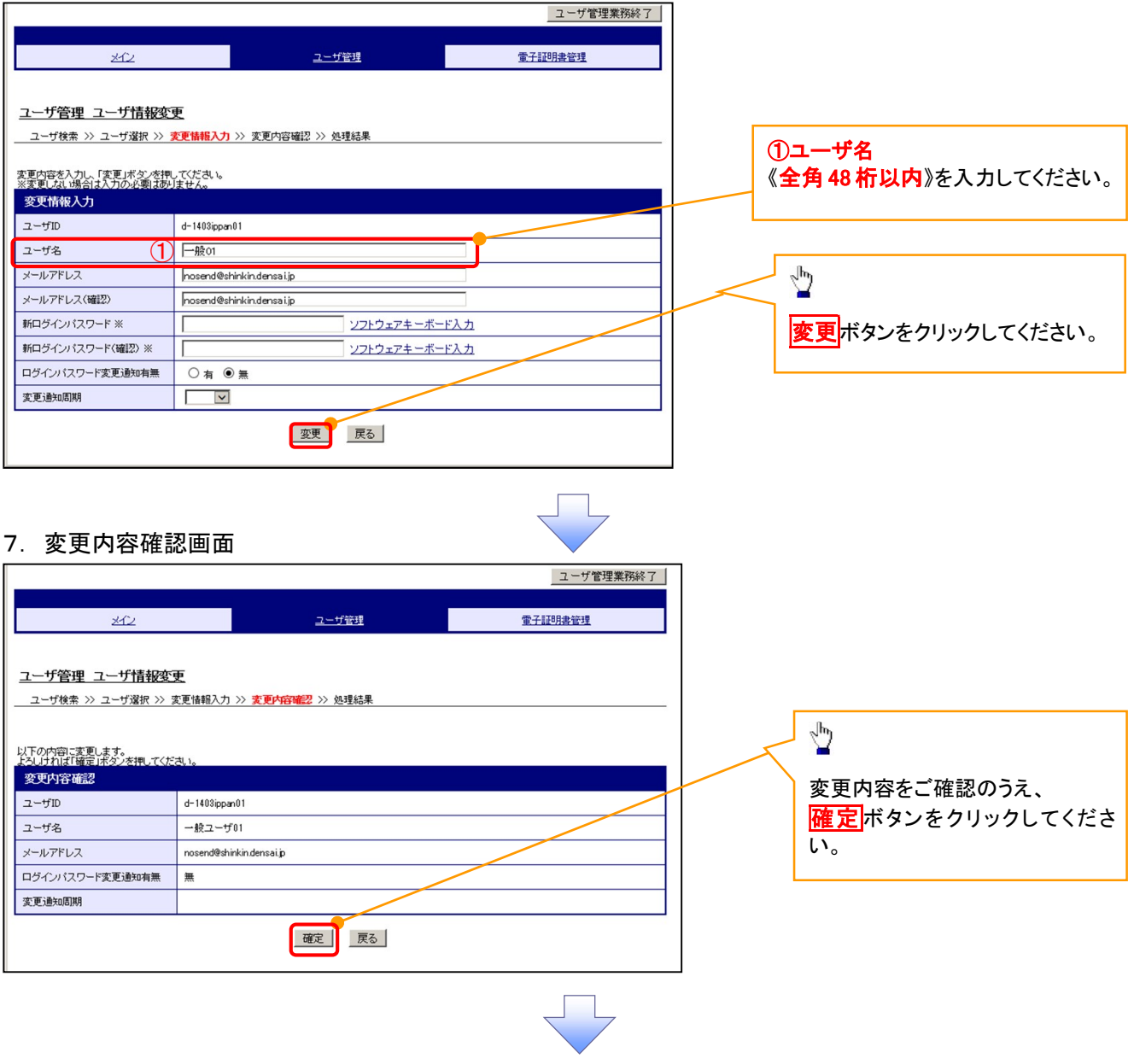

# 8. 処理結果画面

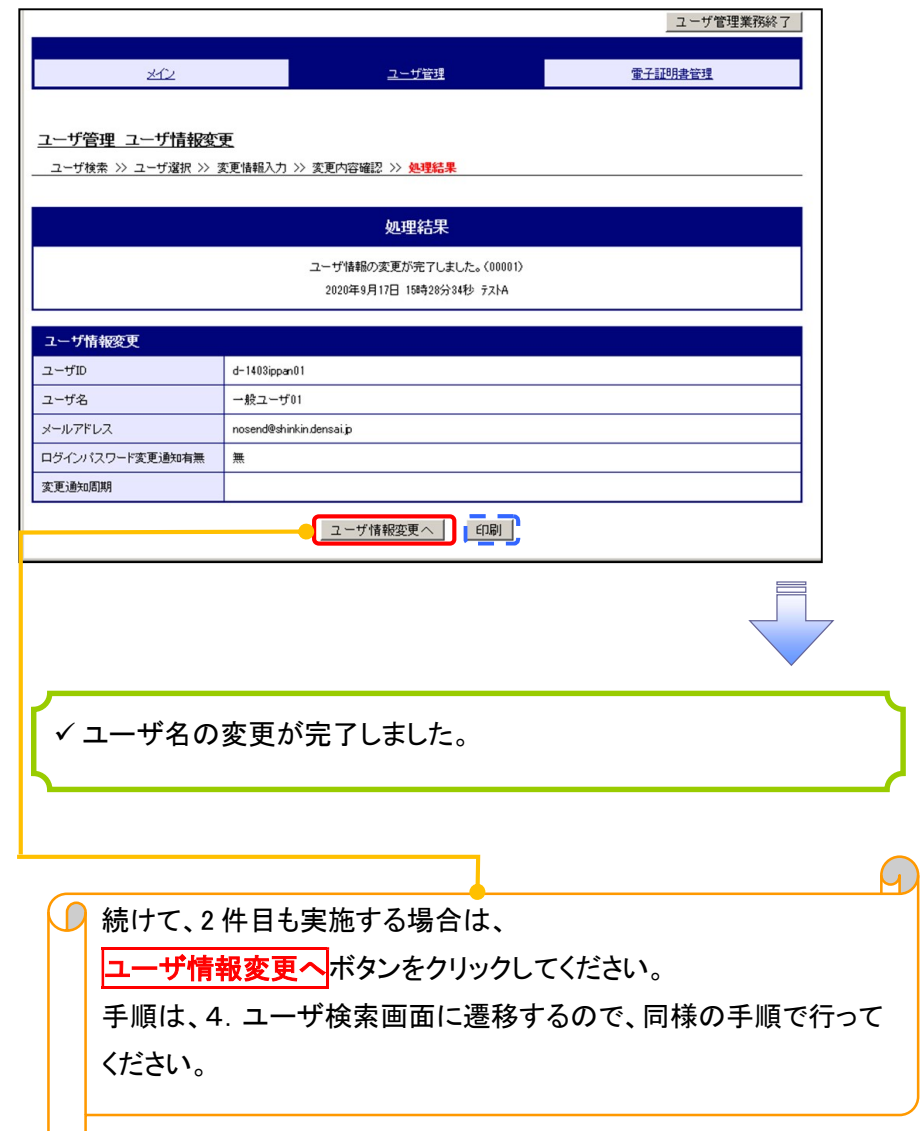

# 電子証明書の再発行について 電子証明書の再発行について

#### 1. サービス一覧画面

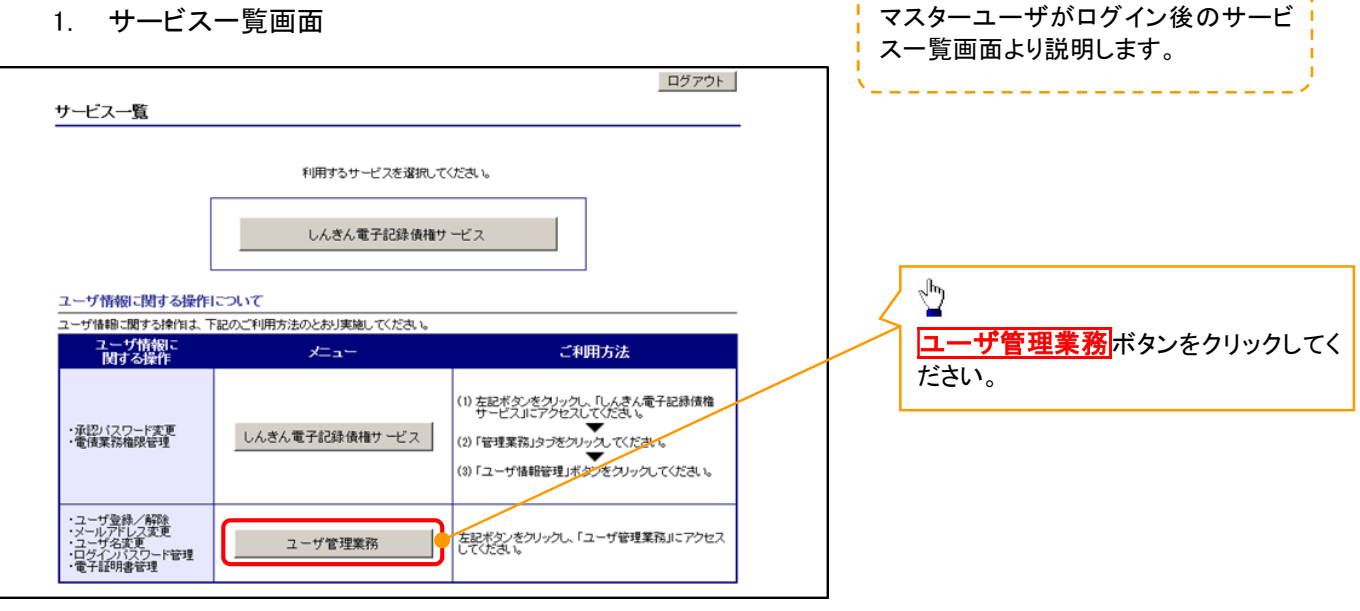

#### 2. メイン画面

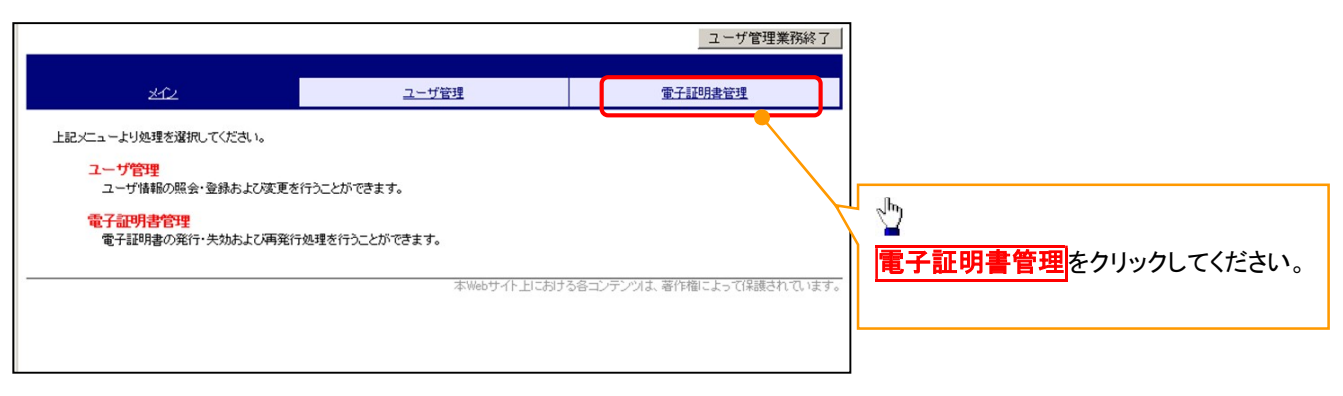

#### 3. 電子証明書管理画面

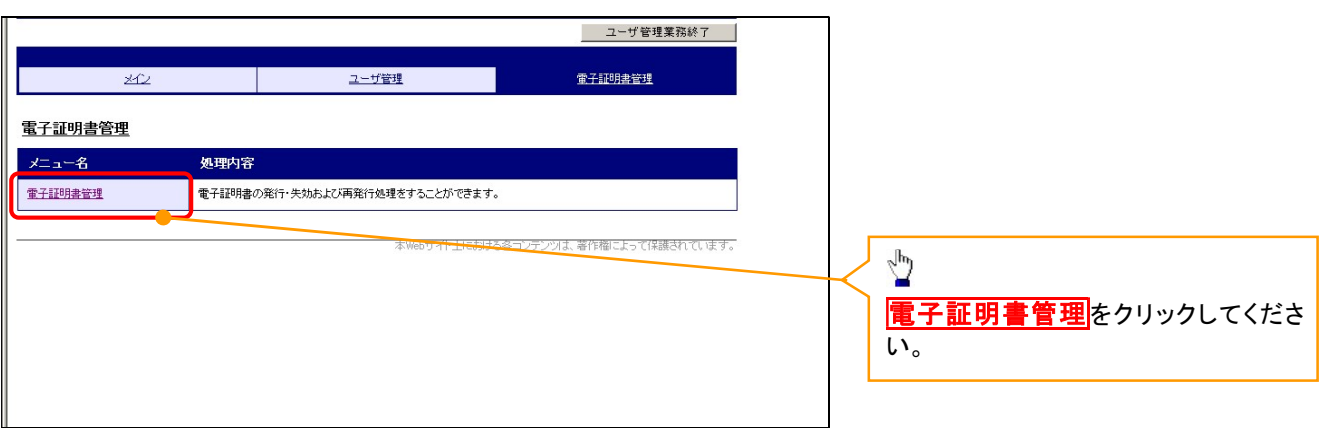

#### 4. ユーザ選択画面

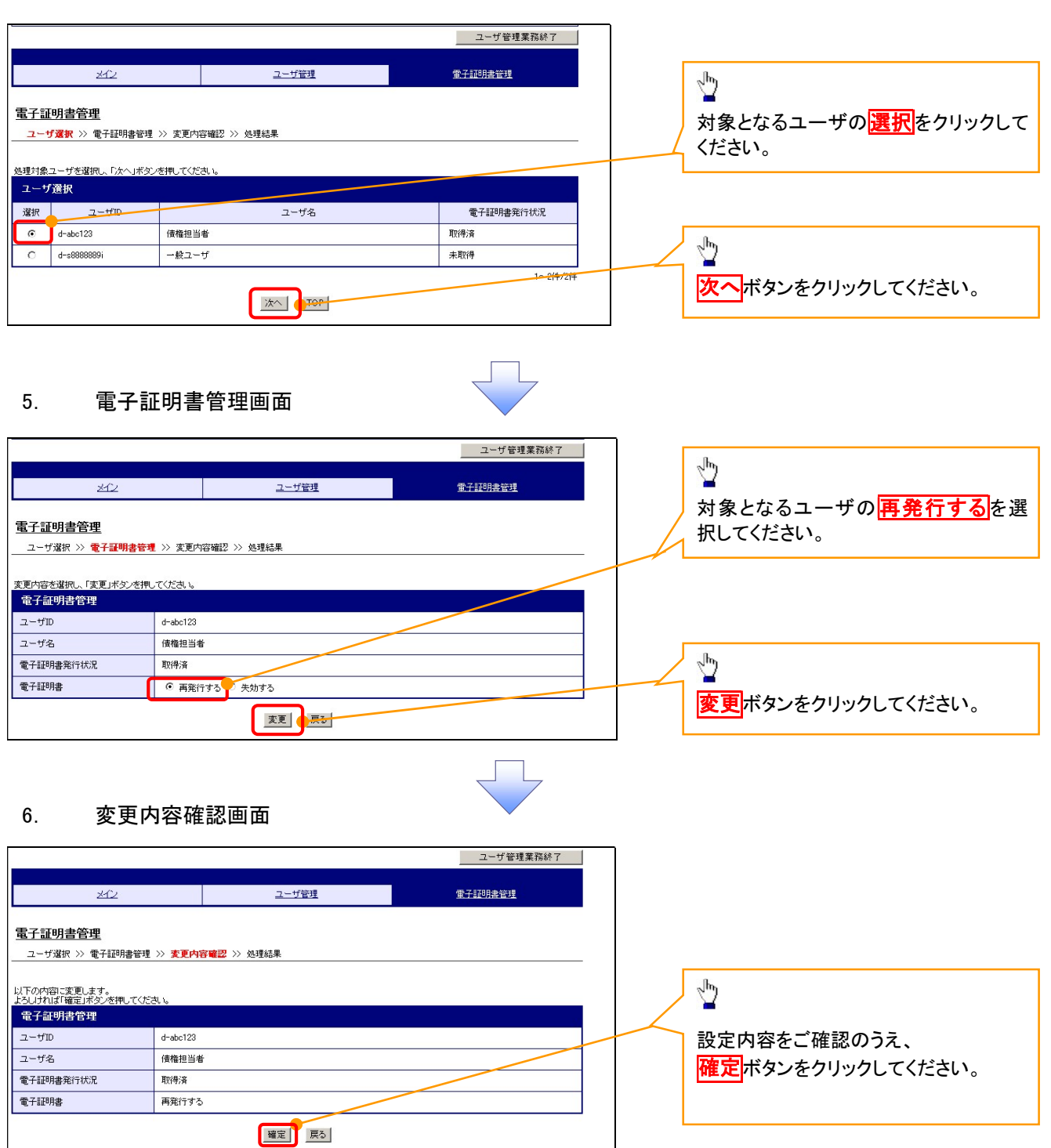

# 7. 処理結果画面

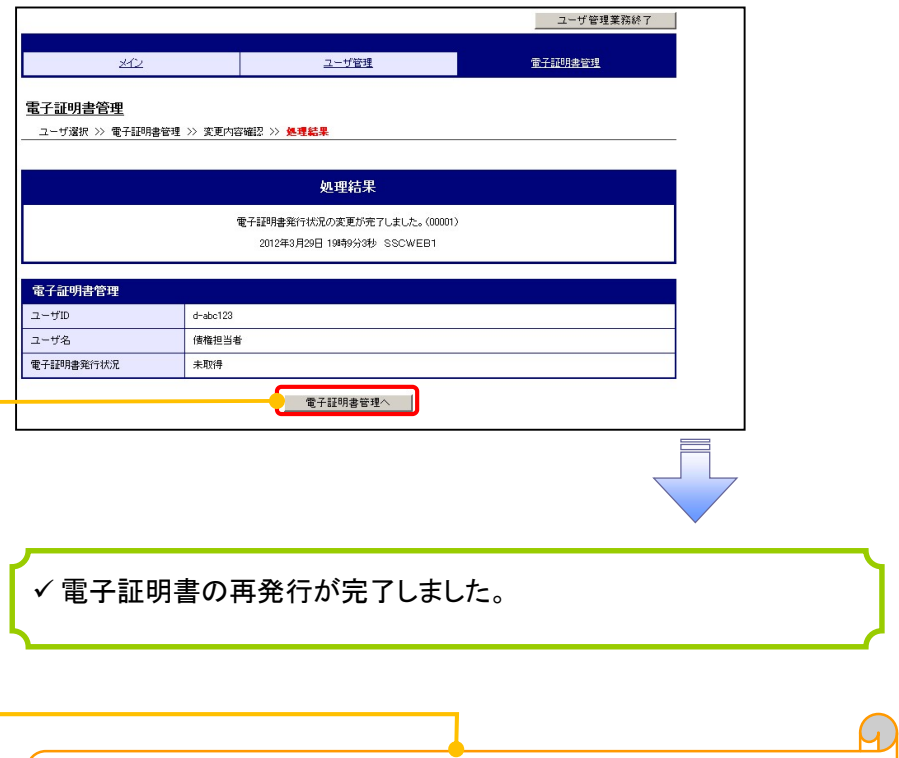

 $\overline{O}$  続けて、2件目も実施する場合は、 電子証明書管理へボタンをクリックしてください。 手順は、4.ユーザ選択画面に遷移するので、同様の手順で行って ください。

# 電子証明書の失効について 電子証明書の失効について

1. サービス一覧画面

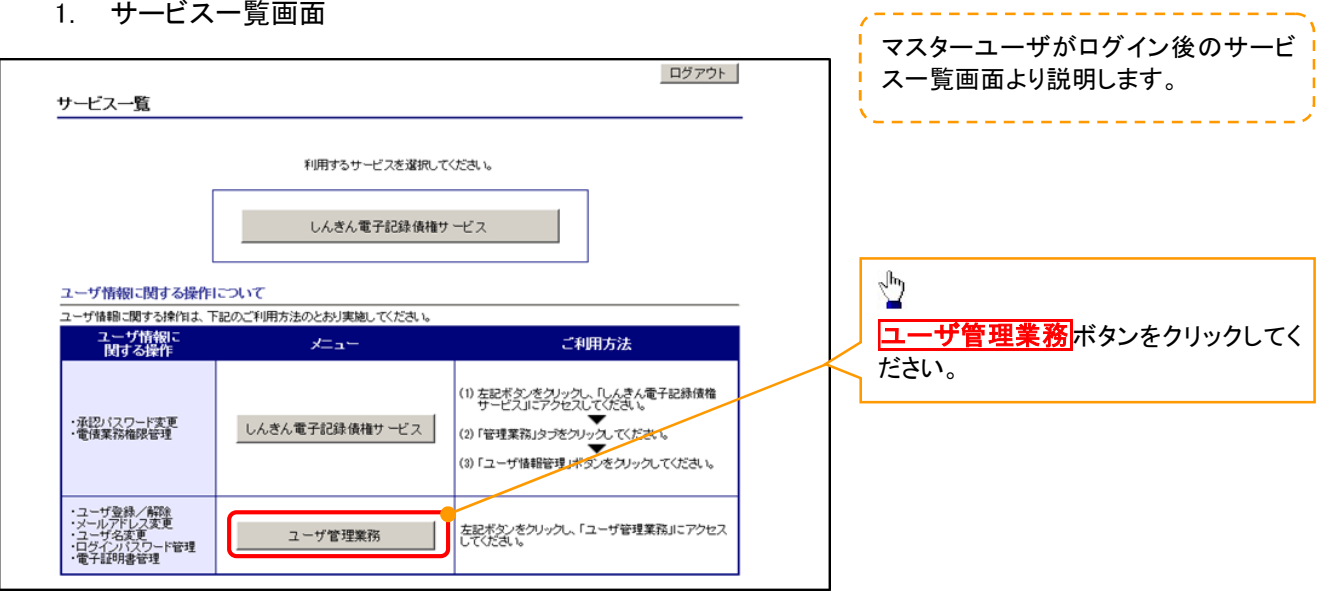

## 2. メイン画面

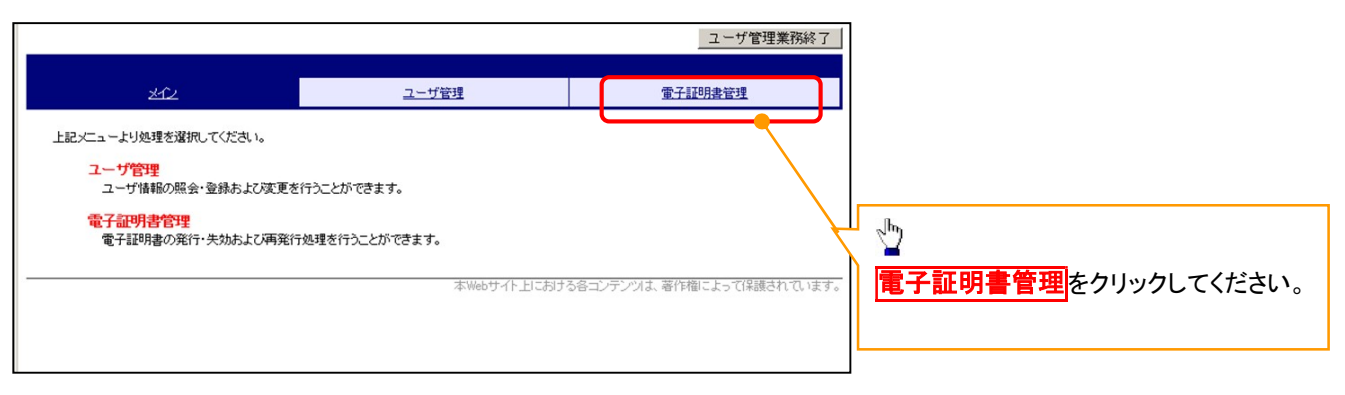

#### 3. 電子証明書管理画面

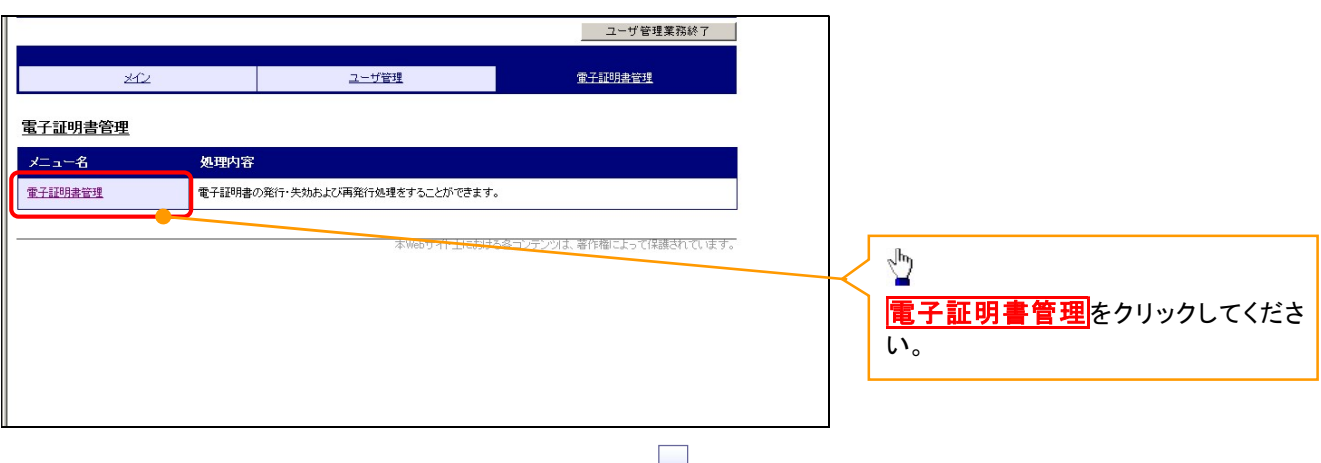

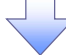

#### 4. ユーザ選択画面

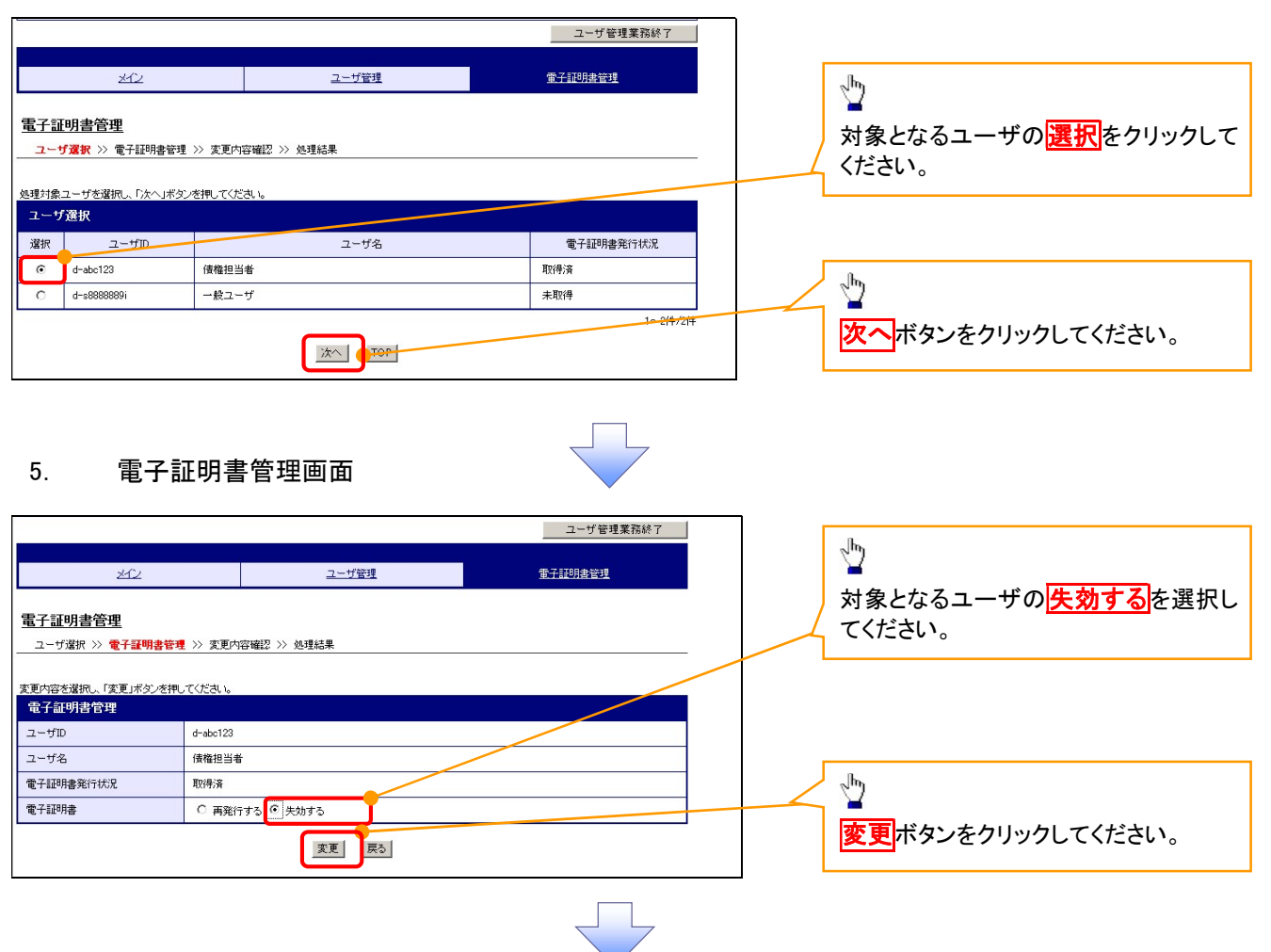

#### 6. 変更内容確認画面

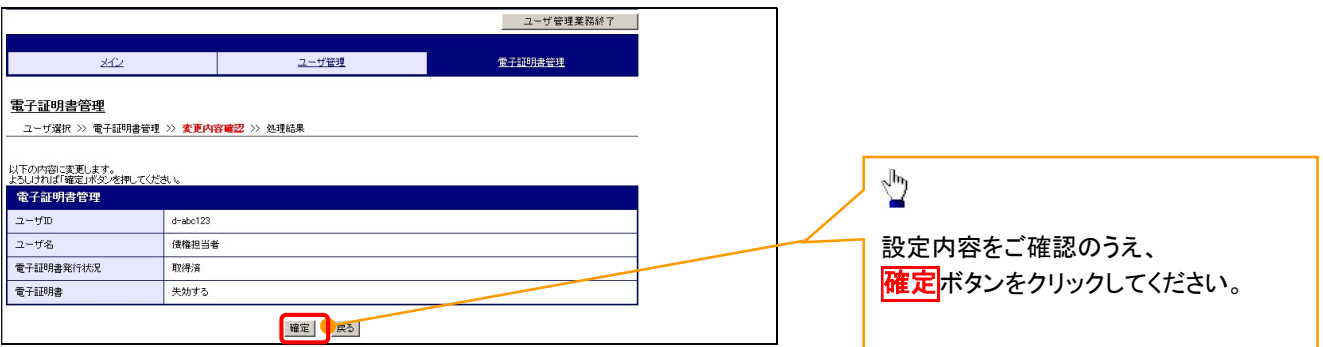

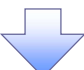

# 7. 処理結果画面

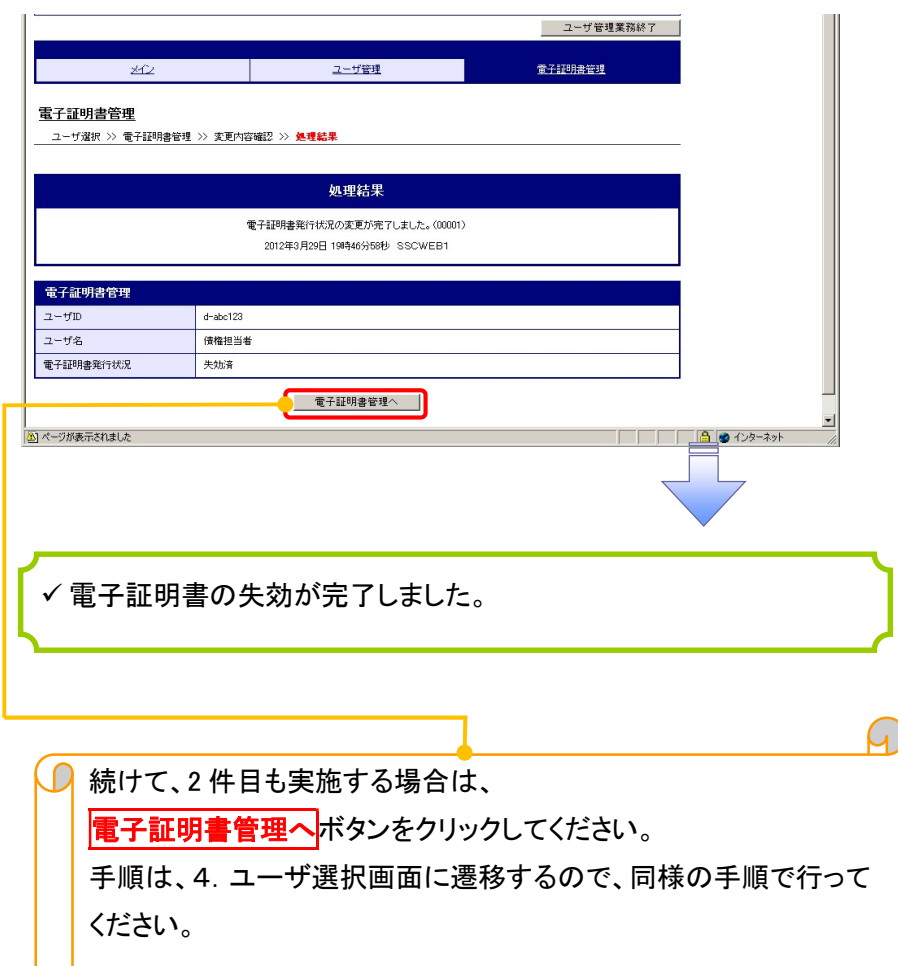

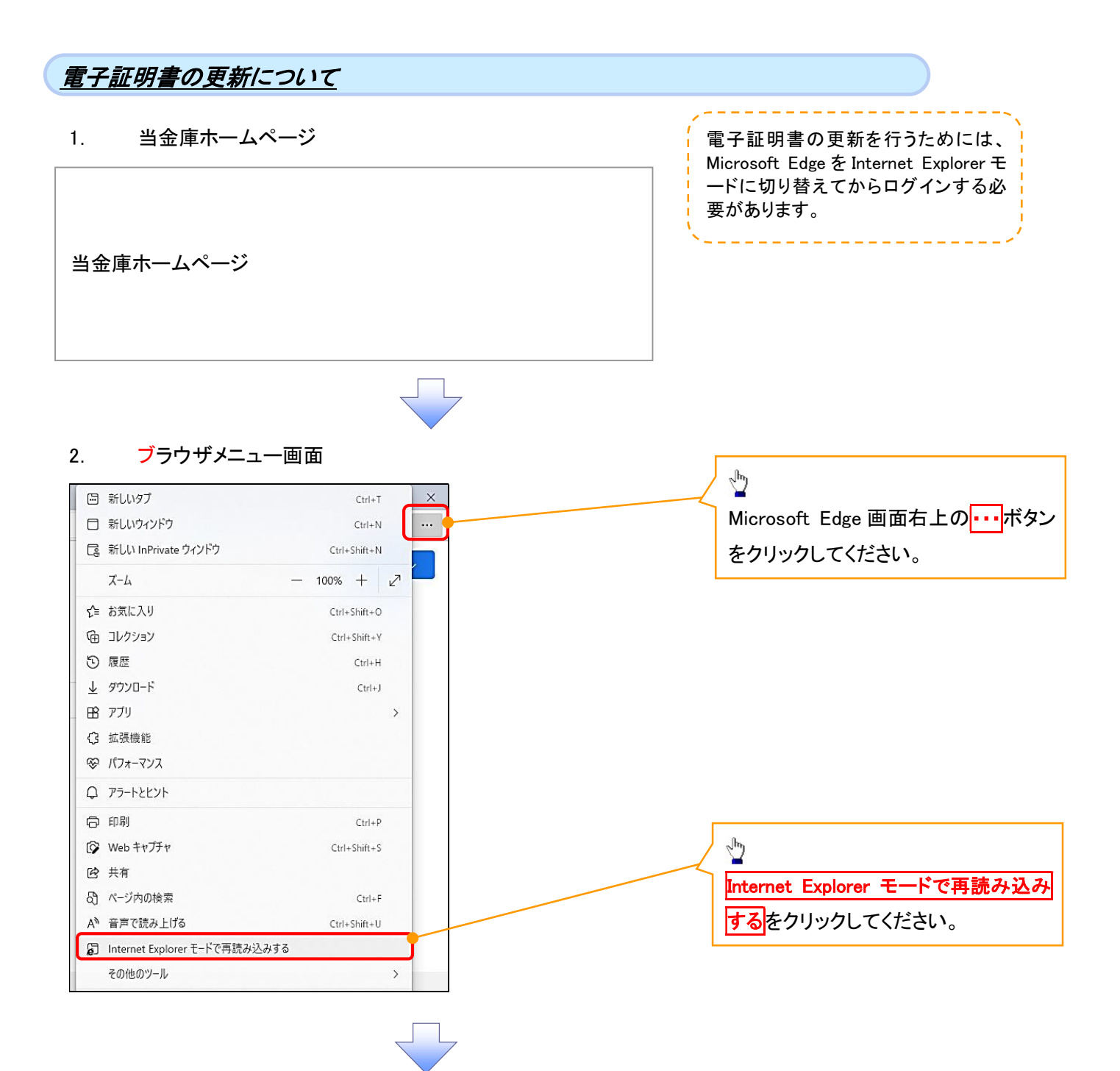

#### 3. ポップアップ画面

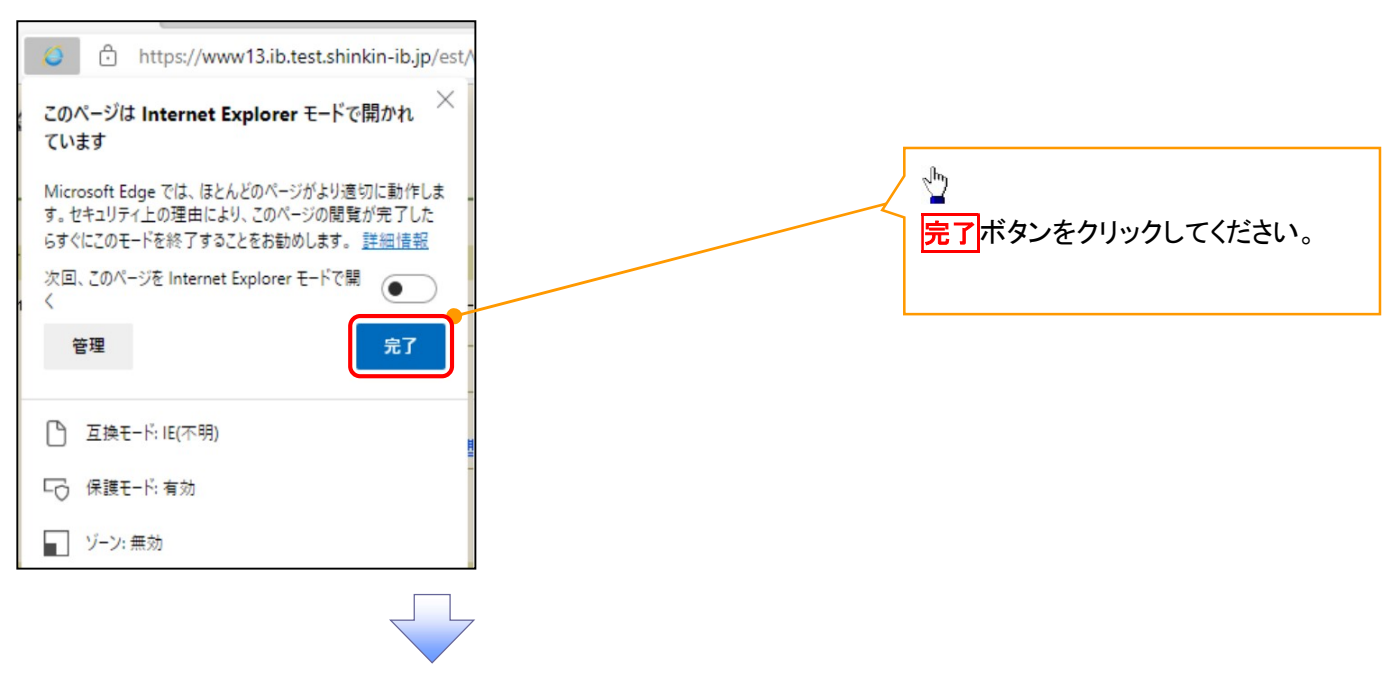

4. 《電子記録債権取引システム》案内画面 (画面はサンプル画面です)

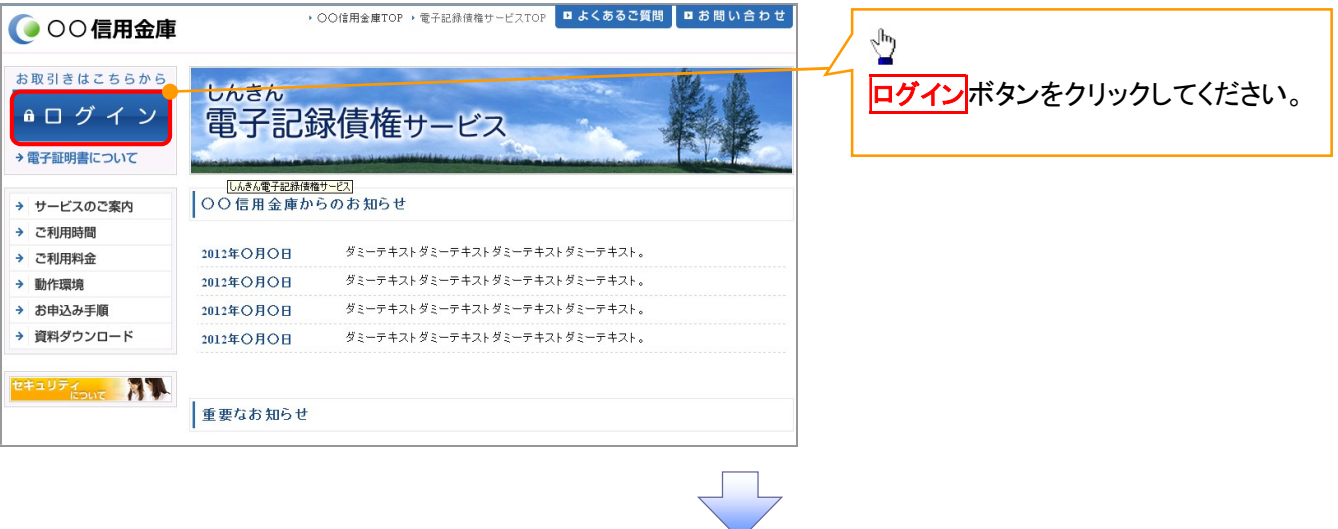

# 5. ログイン画面

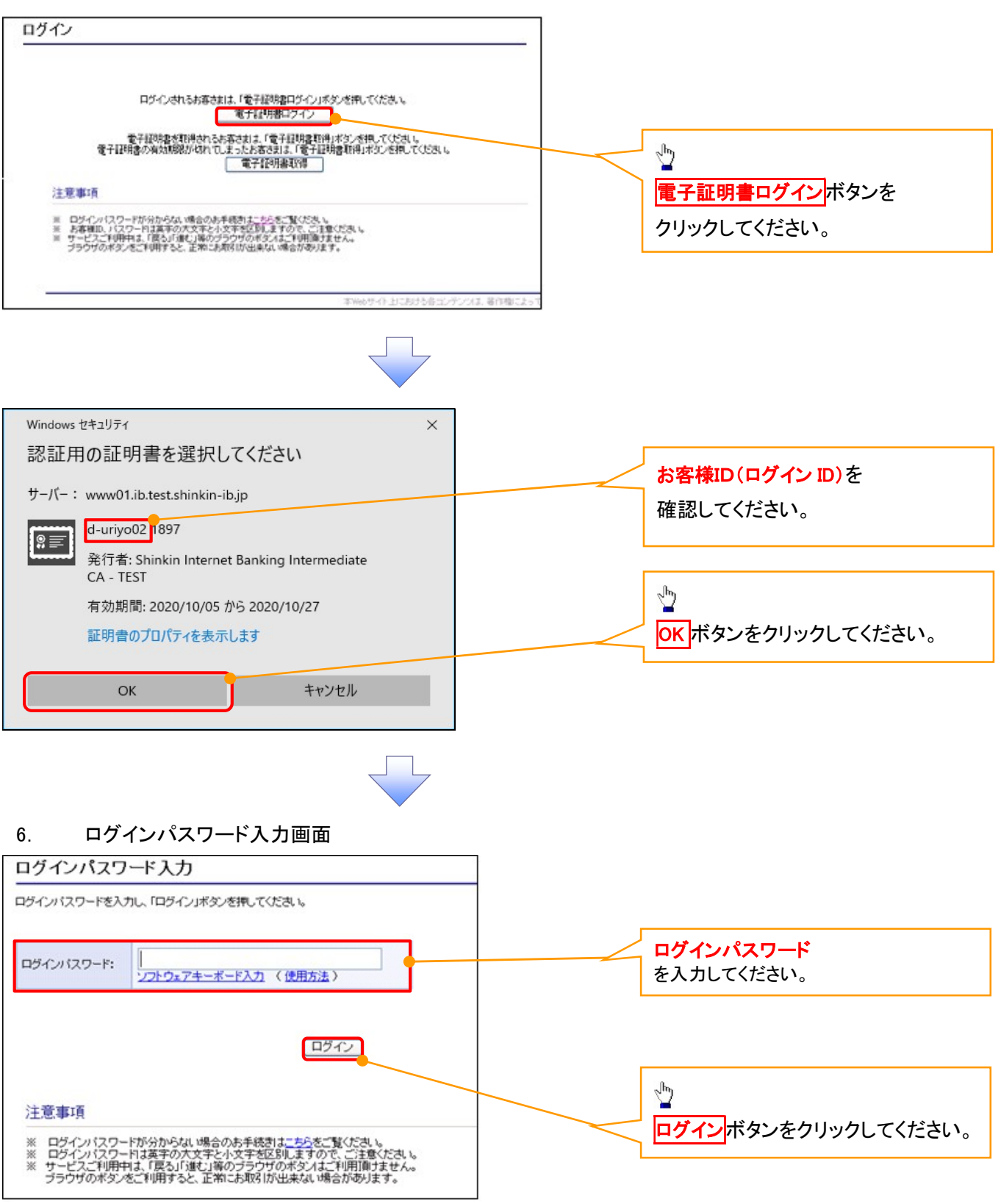

# 7. 電子証明書更新通知画面

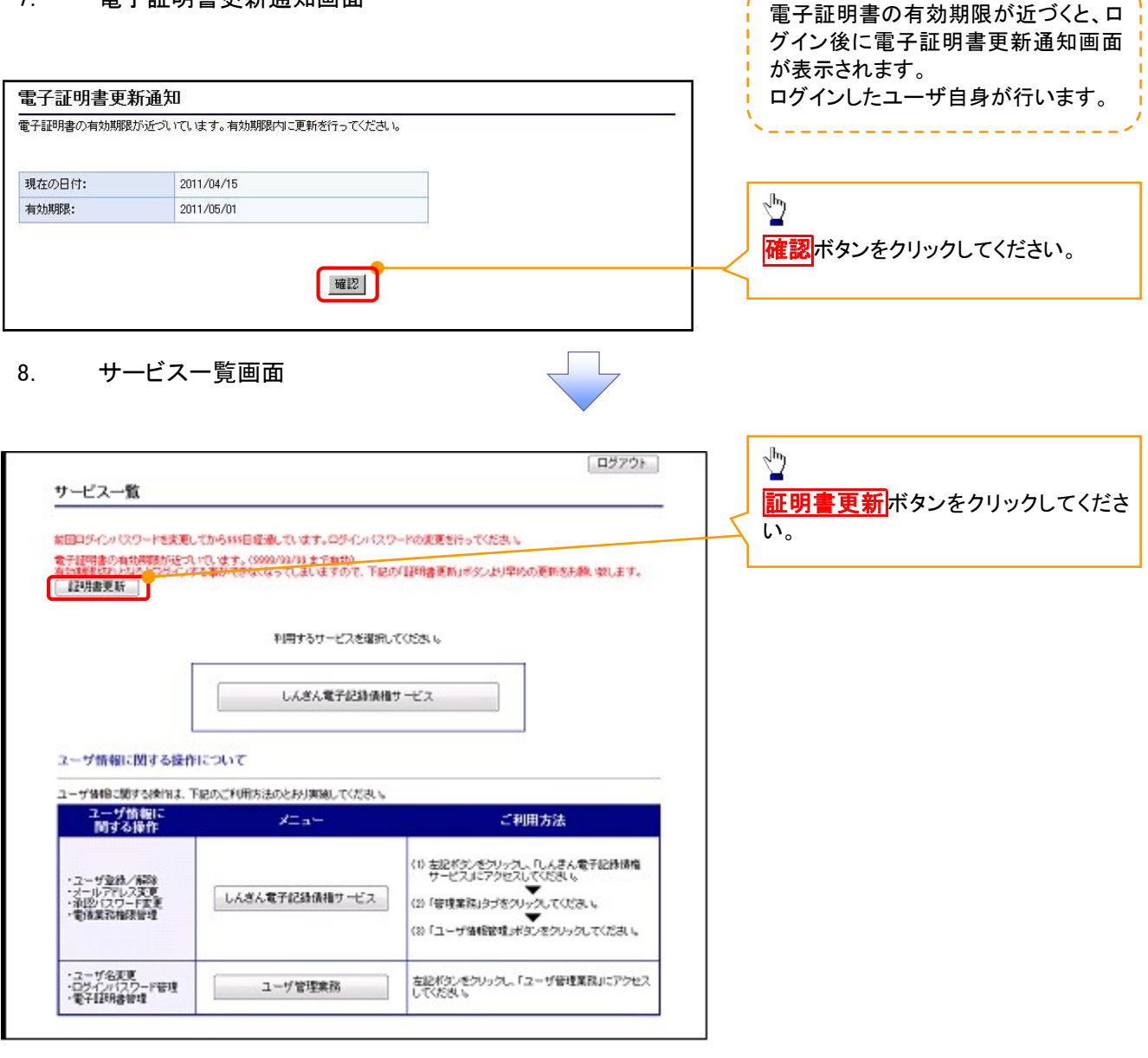

-------------

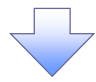

#### 9. 電子証明書更新開始画面

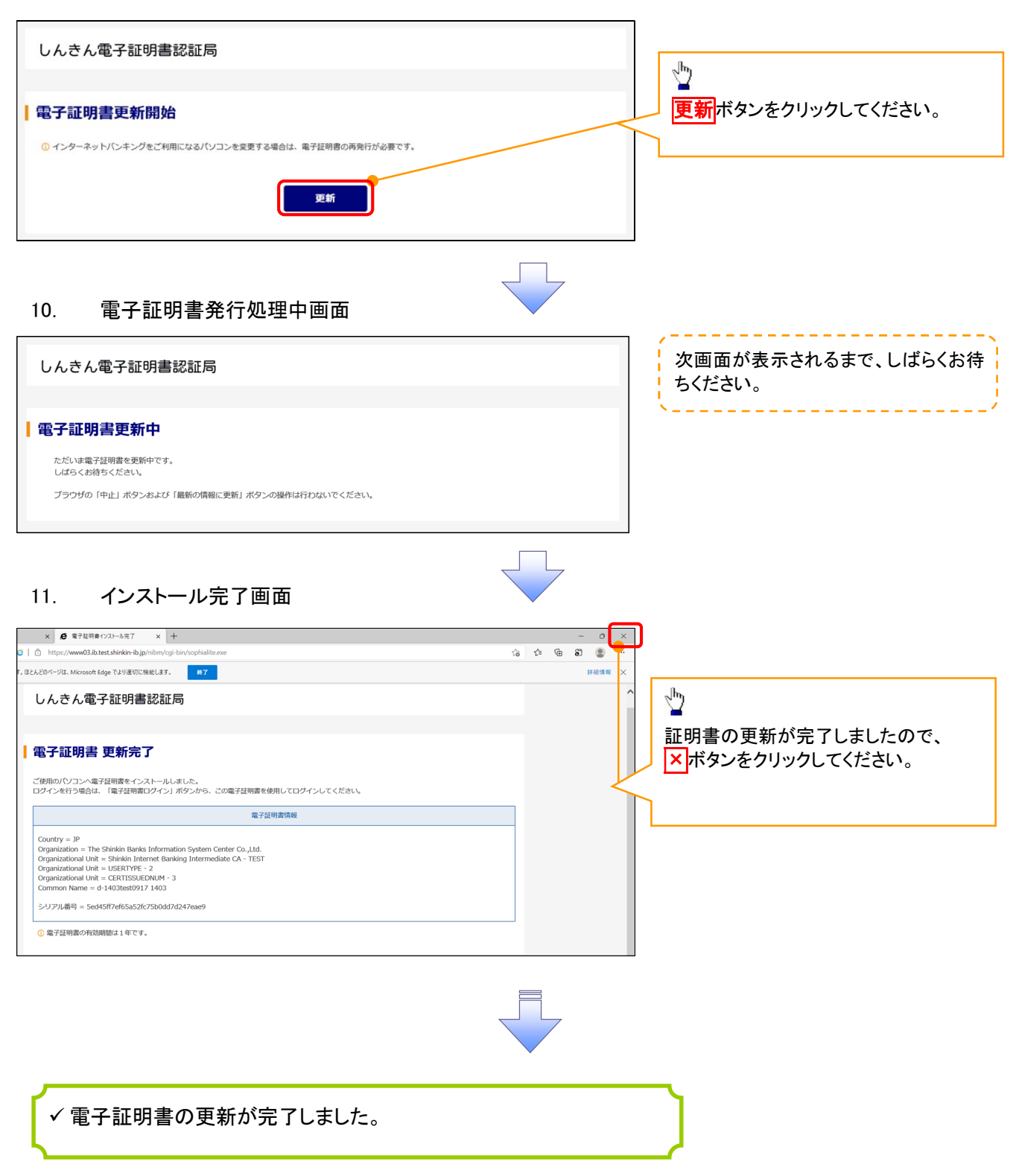

#### ログインパスワードの変更について ログインパスワードの変更について 1. サービス一覧画面 ログイン後のサービス一覧画面より説 明します。 ログアウト | マスターユーザおよび一般ユーザ(自 サービス一覧 分自身)が操作できます。 والمرابط المرابط المرابط 利用するサービスを選択してください。 しんきん電子記録債権サービス  $\sqrt[3]{2}$ ユーザ情報に関する操作について ユーザ情報に関する操作は、下記のご利用方法のとおり実施してください。 ユーザ管理業務ポタンをクリックしてく ユーザ情報に<br>関する操作  $x=x$ ご利用方法 ださい。 (1) 左記ボタンをクリックし、「しんきん電子記録儀権<br>- サービスJIこアクセスしてください。 ・リーヒスコヒアンヒスしていこという<br>(2)「管理業務」タブをクリックへください。<br>(3)「ユーザ情報管理」ボタンをクリックしてください。 ・承認バスワード変更<br>・電债業務権限管理 しんきん電子記録債権サービス ・ユーザ登録/解除<br>・メールアドレス変更<br>・ユーザ名変更<br>・ログインパスワード管理<br>・電子証明書管理 -<br>左記ボタンをクリックし、「ユーザ管理業務」にアクセス<br>してください。 ユーザ管理業務 2. メイン画面 ユーザ管理業務終了 重子証明書管理 ユーザ管理 メイン 上記メニューより処理を選択してください。 ユーザ管理 ー<br>ユーザ情報の照会・登録および変更を行うことができます。 電子<mark>証明書管理</mark><br>電子証明書の発行・失効および再発行処理を行うことができます。  $\sqrt{\frac{h}{2}}$ ー<br><mark>ユーザ管理</mark>をクリックしてください。 本Webサイト上における各コンテンツは、著作権によって保護されています。 3. ユーザ管理画面 ユーザ管理業務終了 重子証明書管理  $\frac{1}{2}$ ユーザ管理 ユーザ管理 大工名 処理内容  $\sqrt{\frac{h}{2}}$ ID照会 電子記録債権サービスのユーザ情報を照会します。 ID新規作成 電子記録債権サービスのユーザ(一般ユーザ)を新規に作成します。 ユーザ情報変更をクリックしてくださ い。 ID利用解除 電子記録債権サービスのユーザを利用解除します。 -<br>登録しているユーザ名、メールアドレス、ログインパスワードを変更します。<br>(ユーザの種類によって変更できる項目が異なります。) ユーザ情報変更 ユーザのログインパスワードロックを解除します。<br>解除時には、初回ログインパスワードの設定が必要です。 ログインパスワードロック解除

本Webサイト上における各コンテンツは、著作権によって保護されています。

#### 4.ユーザ検索画面

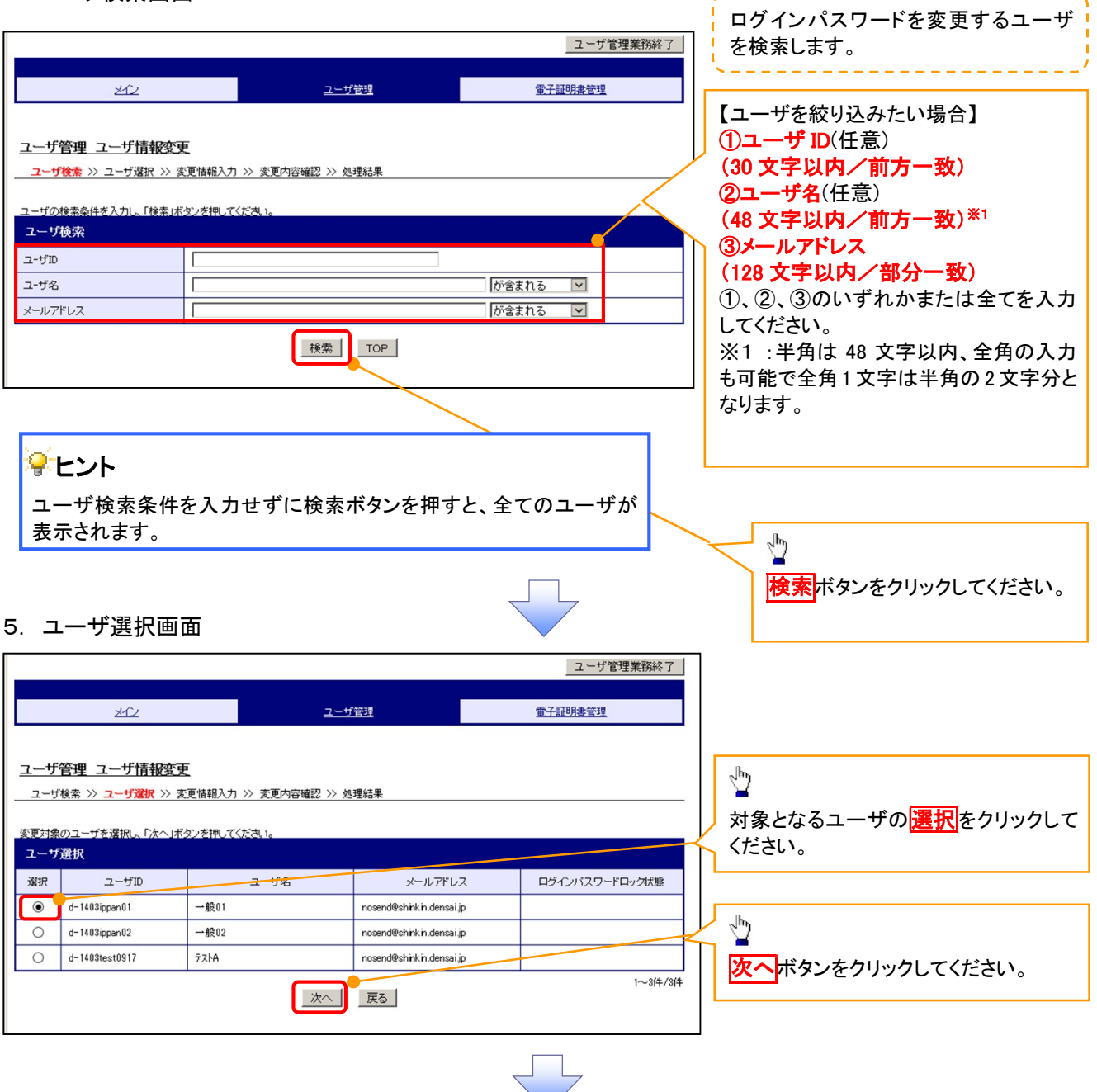

------------------------

#### 6. ユーザ情報変更画面

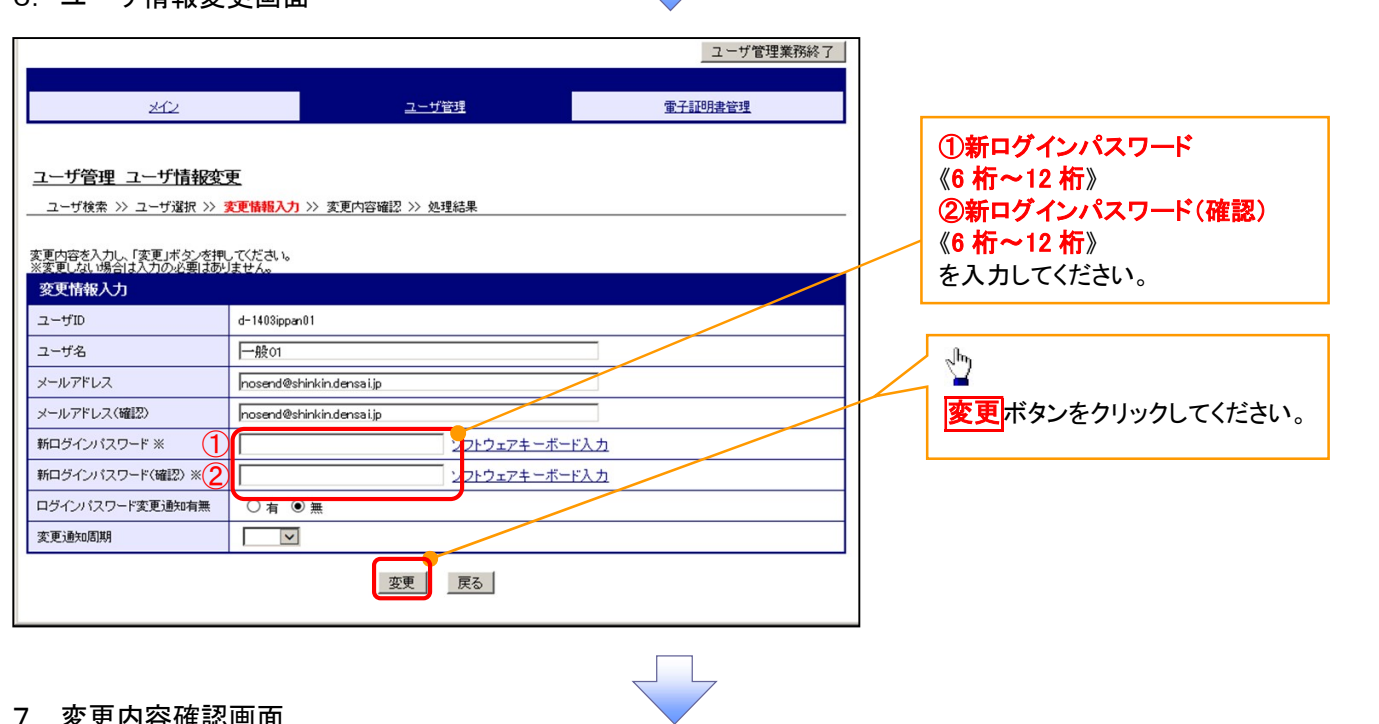

#### 7. 変更内容確認画面

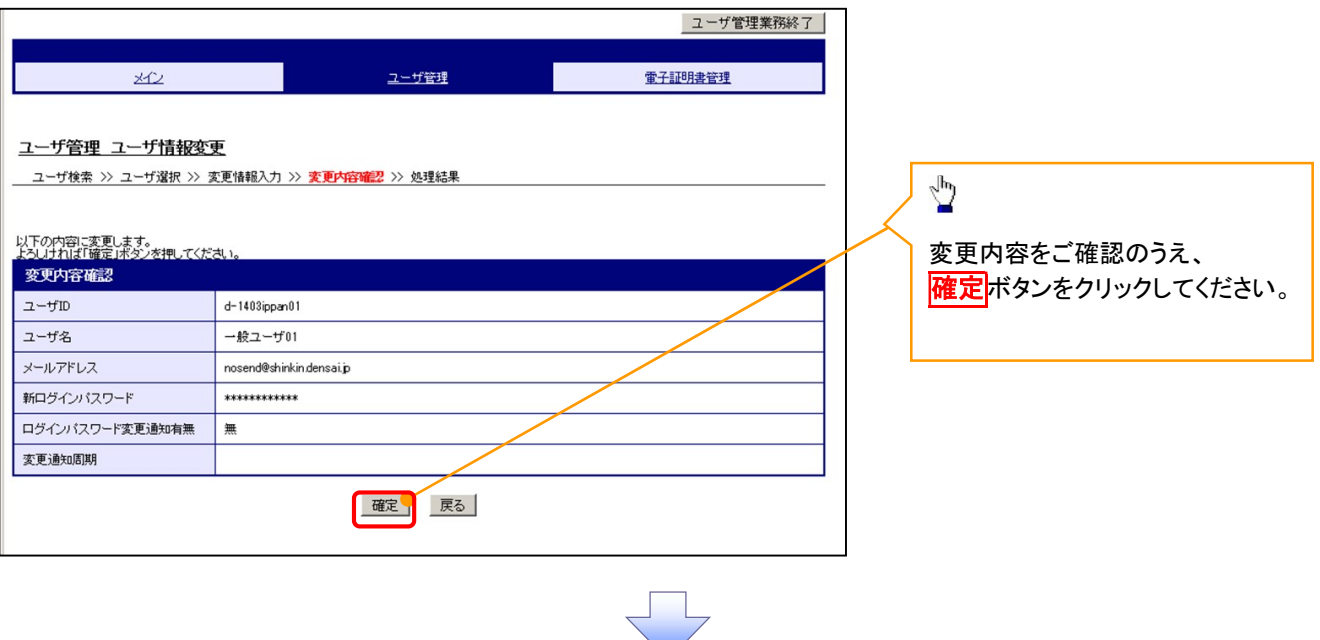

付録-49

## 8. 処理結果画面

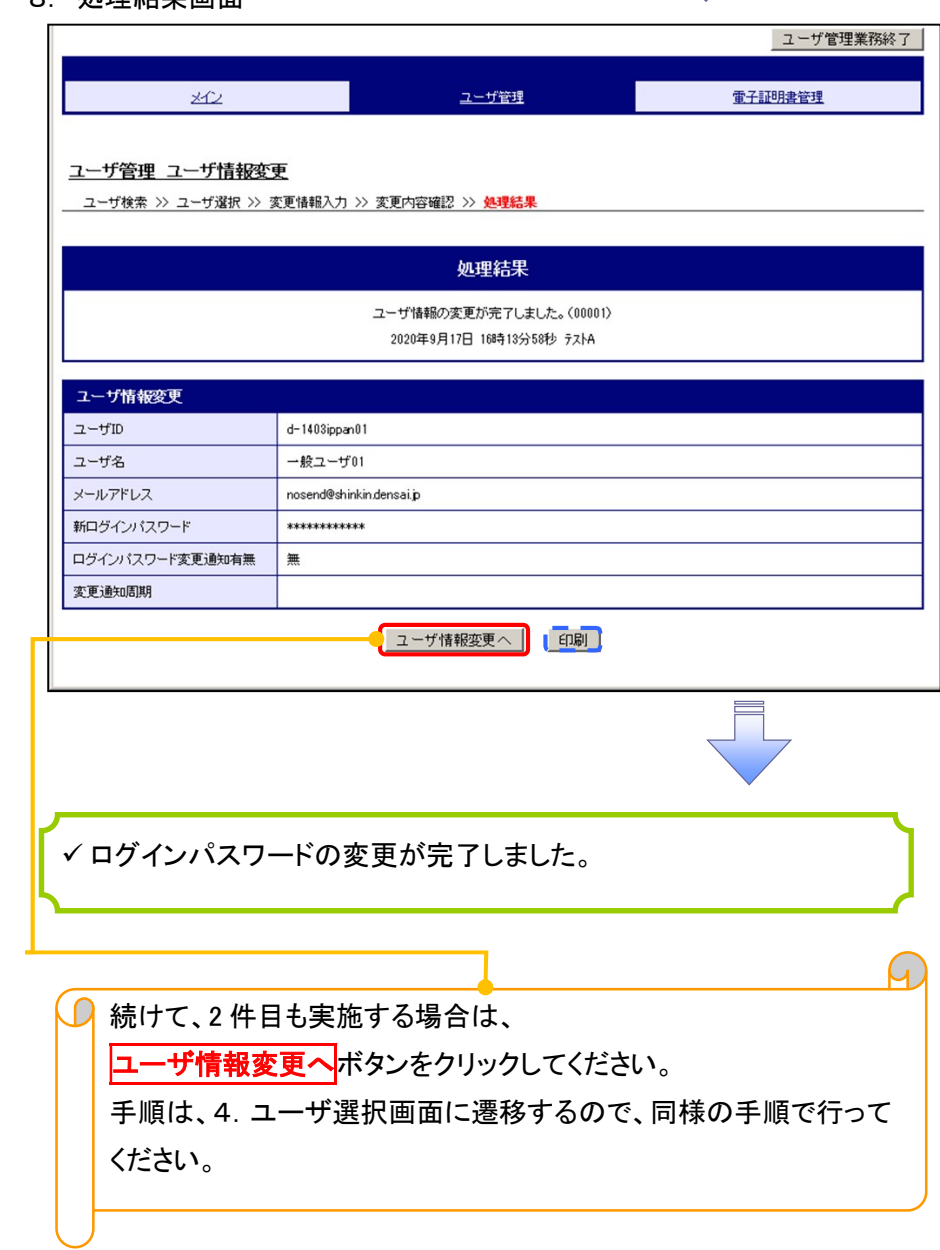